# 2 tns

# **MANUAL DE PORTAL TNS OFICIAL ALMACÉN**

# **CONTENIDO**

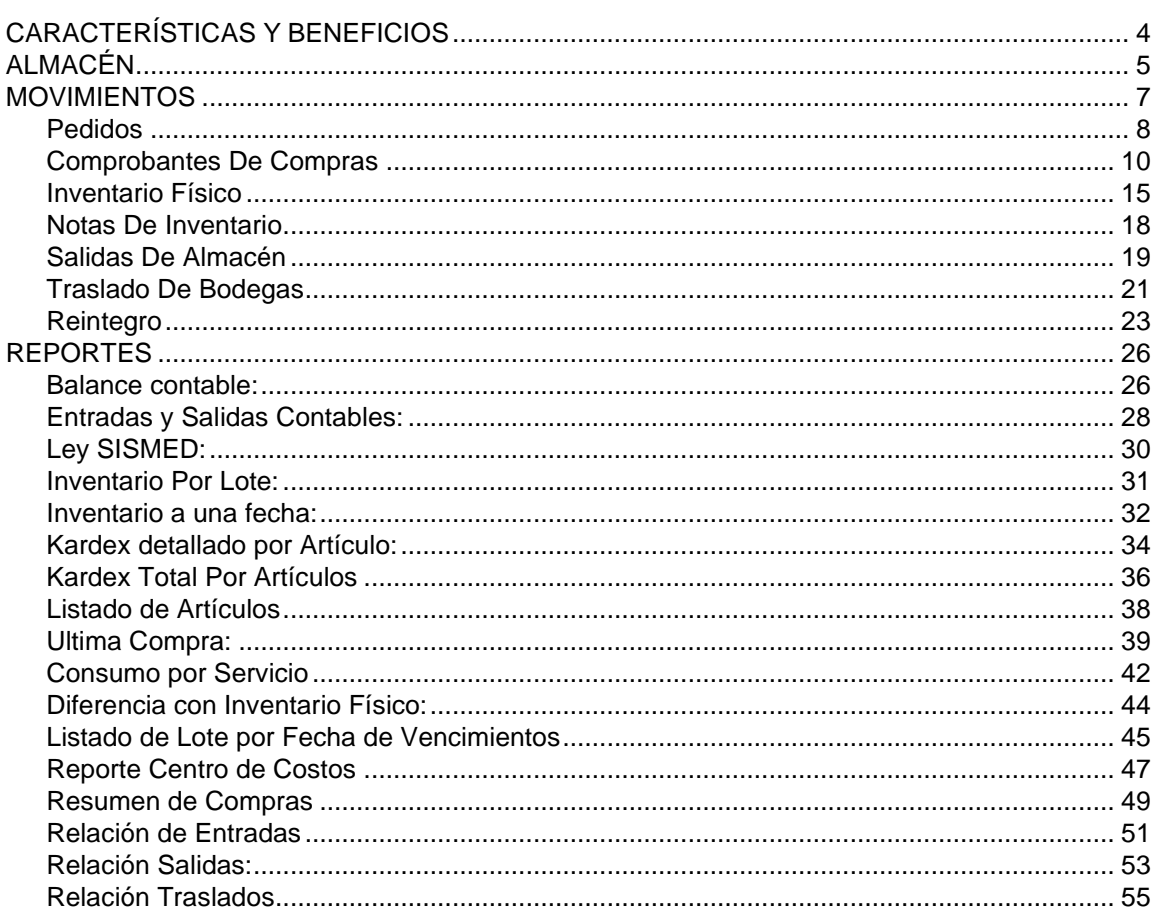

*Fecha de Revisión, abril 18 de 2022*

*Registro de Derechos de Autor Libro-Tomo-Partida 13-67-172 de 17-may-2018.Todos los derechos están reservados.*

*Impreso en Cúcuta Colombia.*

*La información de este documento no puede ser alterada o cambiada sin la autorizaciónescrita de TNS SAS.*

*Este manual es suministrado exclusivamente con efectos informativos. Toda información contenida en el mismo está sujeta a cambios sin previo aviso. TNS SAS no es responsable de daño alguno, directo o indirecto, resultante del uso de este manual.*

# <span id="page-3-0"></span>**CARACTERÍSTICAS Y BENEFICIOS**

El módulo de Almacén de Portal TNS Oficial Nube es una herramienta diseñada por TNS SOFTWARE para optimizar los procesos de control de inventarios de consumo de la entidad y generar automáticamente los informes respectivos, orientando a los usuarios en la toma de decisiones para obtener mejores resultados en tiempo y economía.

# <span id="page-4-0"></span>**ALMACÉN**

Este módulo para las Entidades Oficiales es una herramienta diseñada para facilitar el manejo del inventario permitiendo llevar el control y la organización de los artículos que tiene la entidad dentro y fuera del almacén, efectuar registros de manera eficaz de las compras, traslados entre bodegas, salidas de Almacén para tener el inventario al día, además de consultar las existencias de los artículos, y la generación de reportes como : Inventario a una Fecha, Kardex Detallado, Relación de Entradas y Salidas entre otros.

Con Almacén, se observa un nuevo enfoque en la Administración de Inventarios con una excelente estética en la presentación de Resultados y la simplificación del proceso manual.

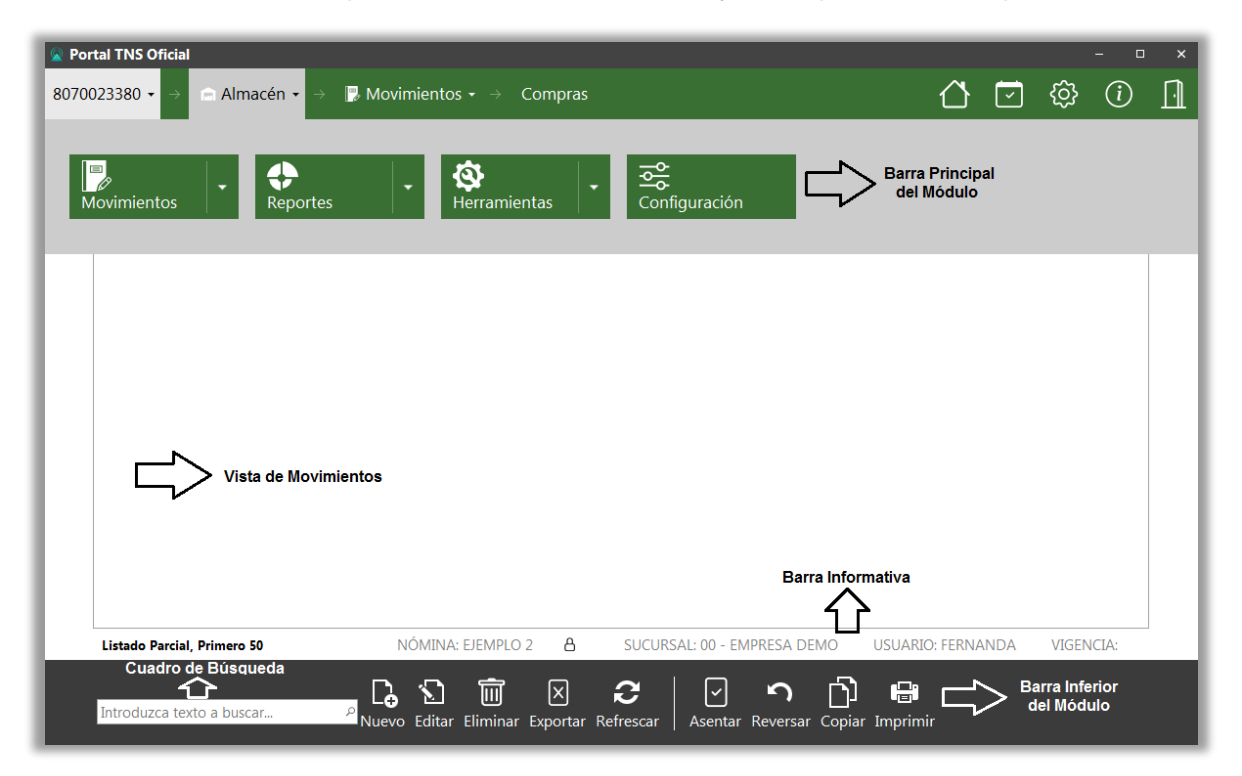

**Barra principal:** Permite seleccionar la acción a realizar:

- ✓ Movimientos.
- **Reportes**
- Herramientas.
- ✓ Configuración

**Vista de movimientos:** En este espacio puede visualizar el listado de movimientos: Pedidos, Compras, Inv. Físico, Notas Inventario, Salidas Almacén, Traslado Bodegas, Reintegro y Cotización.

**Barra Informativa:** Indica el Año, Periodo, sucursal y nombre de la sucursal, vigencia en la cual está trabajando, el nombre y periodo de la nómina. También muestra el usuario con el cual accedió al sistema.

**Cuadro de búsqueda:** Este espacio permite filtrar la información que se necesita visualizar.

- \* Un asterisco para visualizar el periodo en el cual se está trabajando.
- \*\* Dos asteriscos para visualizar todos los periodos.

También permite filtrar por tipo de comprobante, prefijo, número, fecha, concepto.

**Barra inferior:** Muestra los comandos para ejecutar acciones en el módulo:

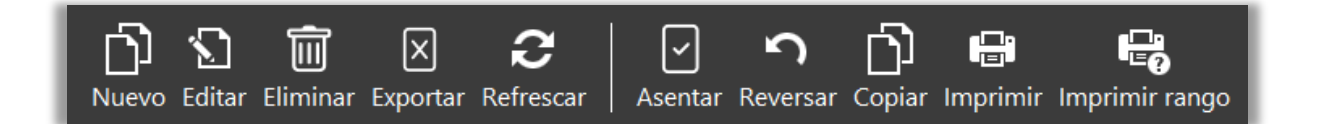

**Nuevo / Tecla Insertar:** Para crear un movimiento.

**Editar / Tecla F9:** Para modificar un movimiento.

**Eliminar / Tecla Suprimir:** Para eliminar un movimiento.

**Exportar:** Para extraer la información de los movimientos en archivo Excel.

**Refrescar:** Para actualizar la información.

**Asentar / Tecla F2:** Al asentar el movimiento tiene efecto y se asigna la fecha del sistema operativo (se visualiza la fecha de ASENTADO en cada uno). Este campo no es modificable por el usuario.

**Reversar / Tecla F3:** Para desasentar y modificar el movimiento. Solo para usuario autorizado.

**Copiar:** Para copiar un comprobante sin tener que digitar nuevamente la información.

**Imprimir:** Permite imprimir los movimientos según la opción que seleccione.

**Imprimir Rango:** Permite seleccionar el prefijo y de número del rango que desea imprimir

# <span id="page-6-0"></span>**MOVIMIENTOS**

Al acceder al menú movimientos se despliegan las siguientes opciones:

\_\_\_\_\_\_\_\_\_\_\_\_\_\_\_\_\_\_\_\_\_\_\_\_\_\_\_\_\_\_\_\_\_\_\_\_\_\_\_\_\_\_\_\_\_\_\_\_\_\_\_\_\_\_\_\_\_\_\_\_\_\_\_\_\_\_\_\_\_\_\_\_\_\_\_

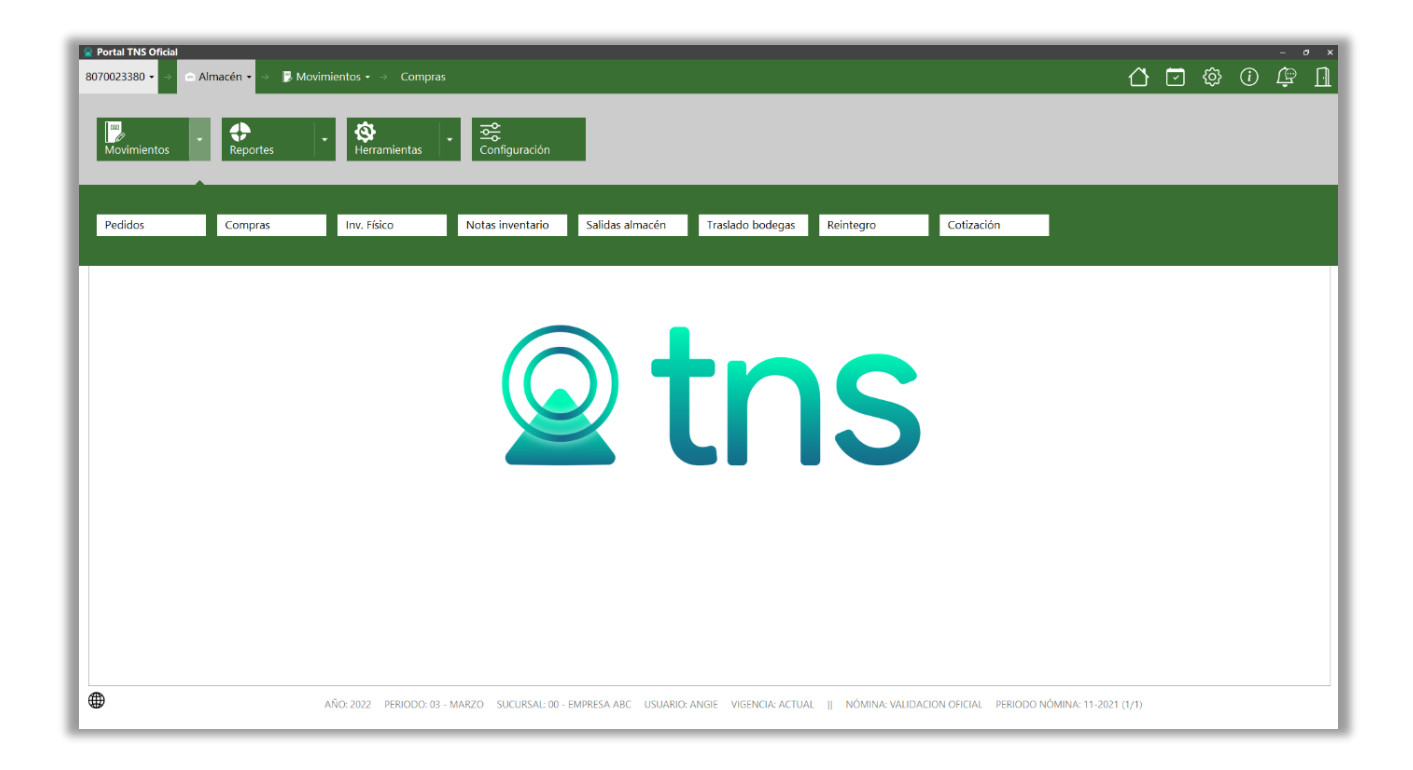

**Pedidos:** Esta Opción le permite a la Entidad registrar las Órdenes de Compra o pedidos de los artículos realizadas a los proveedores y que al momento de Registrar la Factura de Compra pueda insertar los artículos detallados de este documento.

**Compras:** Esta opción le permite registrar las compras de todos los artículos que la entidad adquiere mediante su procedimiento de obtención o compra de artículos y que se refleje en el inventario de las diferentes bodegas.

**Inv. Físico:** Esta opción le permite registrar el conteo físico de los artículos realizado por la entidad para identificar las diferencias que se presentan entre el físico y el sistema.

**Notas Inventario:** Esta opción le permite al usuario realizar ajustes de ingresos y salidas de artículos al inventario para mantenerlo actualizado, y con datos reales que correspondan al inventario físico. Mediante esta opción se realiza el respectivo documento de Nota de Inventario y así se formaliza el correspondiente ajuste.

**Salidas Almacén:** Esta opción le permite registrar las salidas de todos los artículos de la Entidad de los diferentes servicios de destino que se les asignan o cuando el artículo es inservible.

**Traslado Bodegas:** Esta opción le permite a la Entidad realizar traslados de artículos a las diferentes bodegas que tenga registradas dentro del módulo de Almacén. Aquí el usuario del sistema puede realizar el documento de Traslado entre Bodegas para hacer el ingreso o salida formal del inventario de la Bodega, de todos los artículos discriminados en el respectivo documento.

**Reintegro:** En esta opción la Entidad puede realizar el registro de un artículo cuando es devuelto a la Bodega de Origen.

**Cotización**: Esta opción permite a la entidad insertar los artículos que desea y la cantidad, asociando a que proveedor se va a realizar.

# <span id="page-7-0"></span>*Pedidos*

Seleccione en Movimientos la opción "Pedidos" donde se despliega la siguiente vista con el listado de los Pedidos:

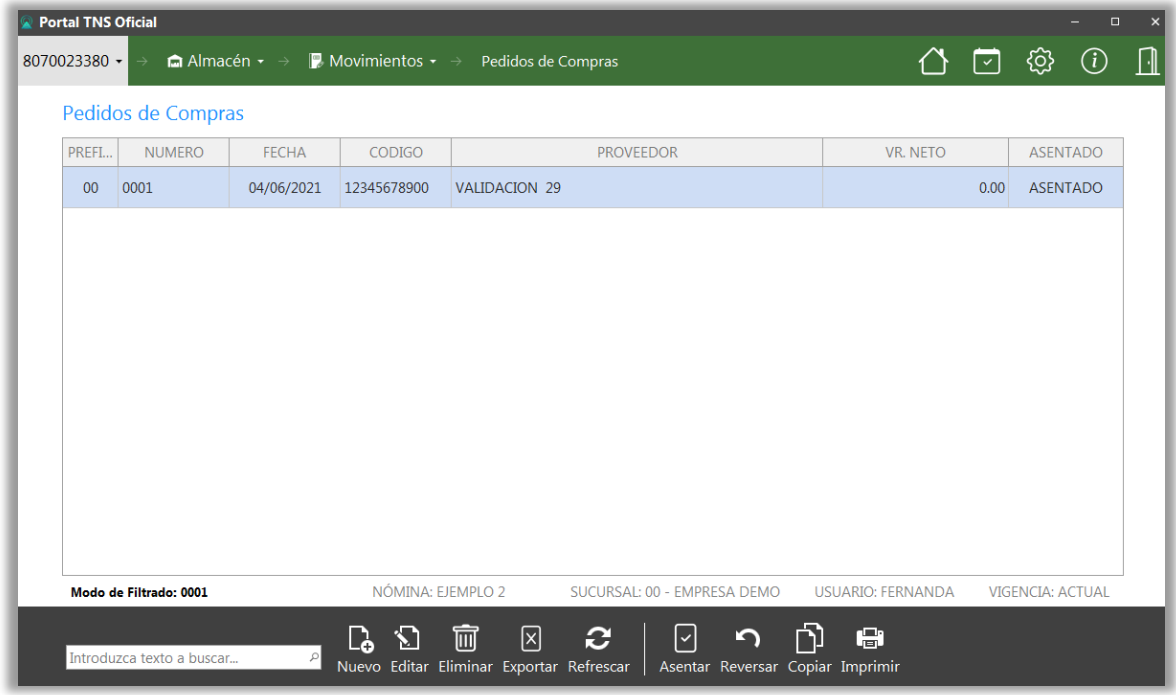

A continuación, presione la tecla Insert o el botón Nuevo ubicado en la barra inferior y aparecerá la siguiente vista con los espacios para diligenciar la información:

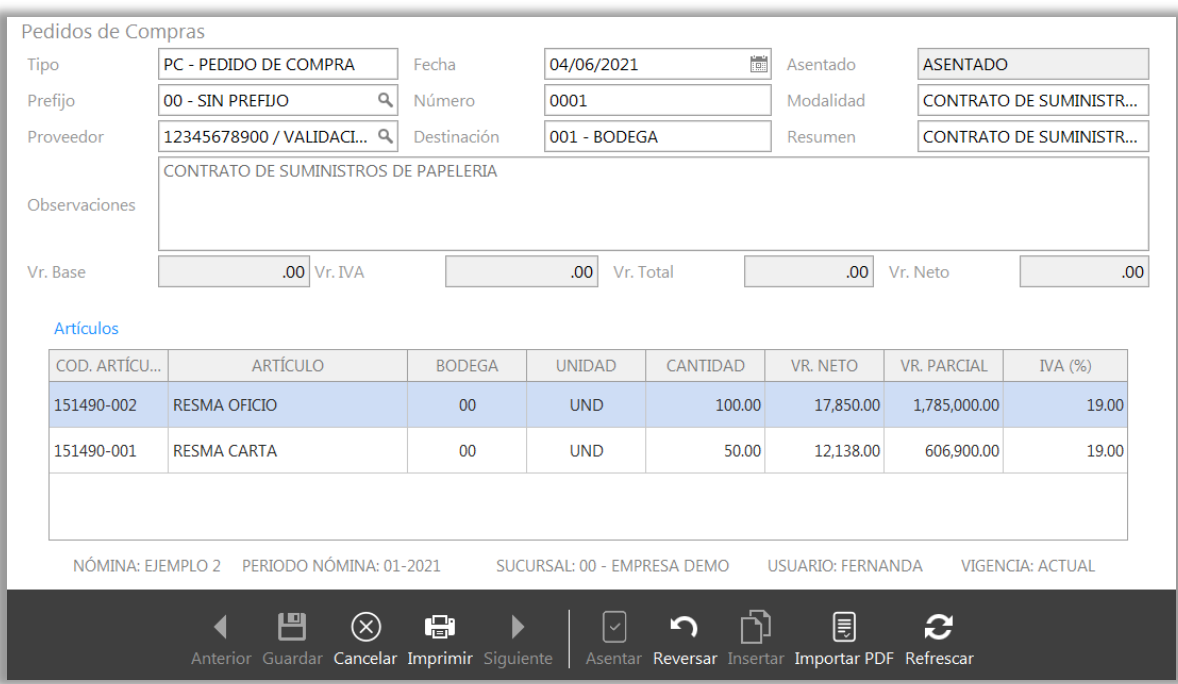

Posteriormente de haber ingresado la información principal se presiona la tecla F11 o el botón Guardar ubicado en la parte inferior y aparecerá la siguiente vista. Se deben insertar los artículos que se van a pedir al proveedor con las respectivas cantidades.

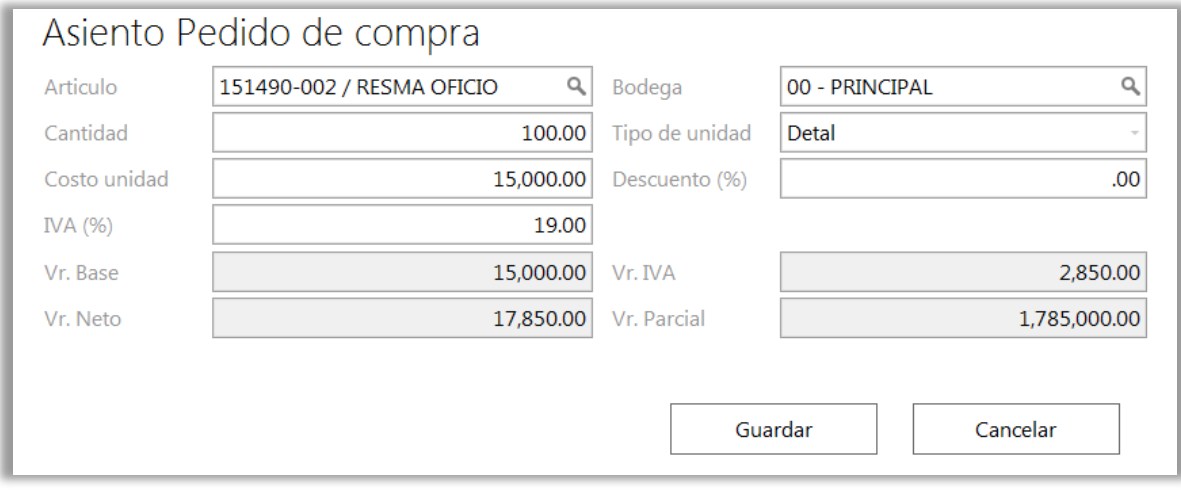

# <span id="page-9-0"></span>*Comprobantes de Compras*

En Movimientos seleccione la opción "Compras" donde se despliega la siguiente vista con el listado de comprobantes de Compras:

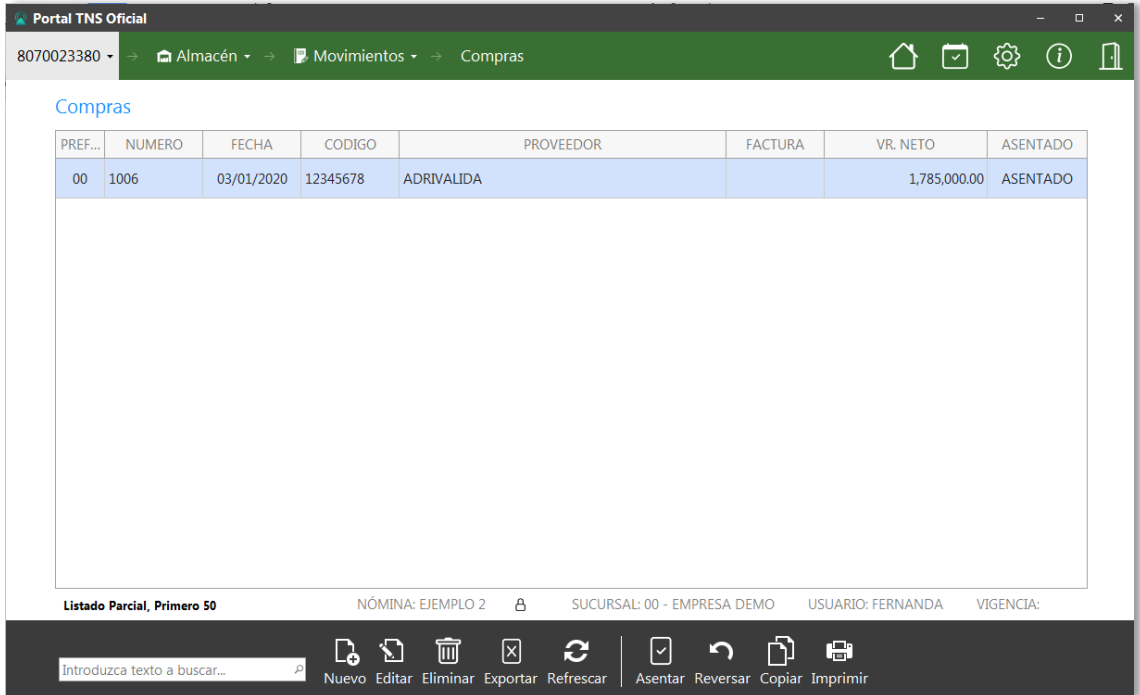

Presione la tecla Insert o el botón Nuevo ubicado en la barra inferior y aparecerá la siguiente vista con los espacios para diligenciar la información:

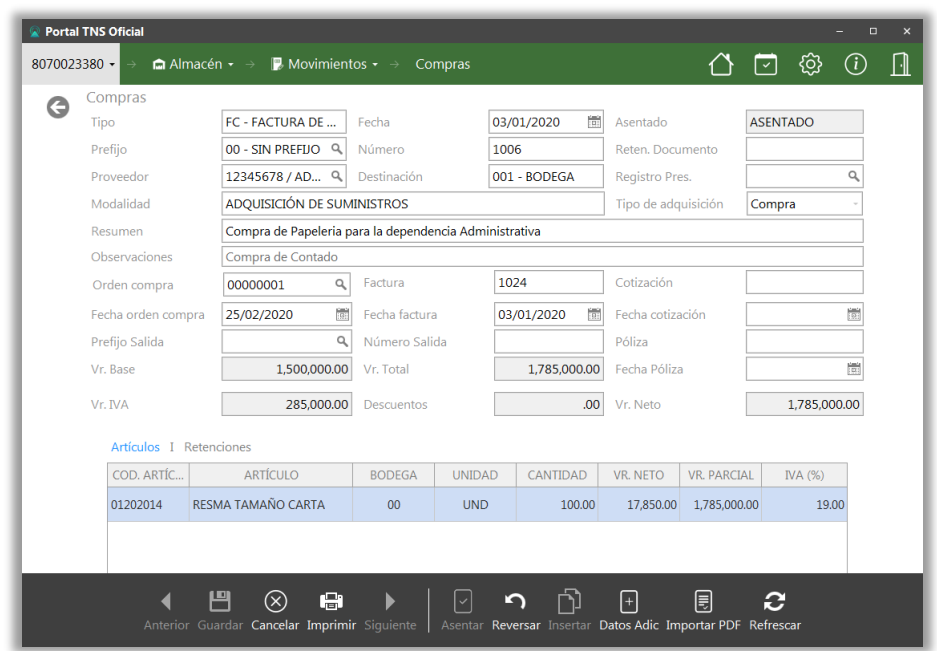

**Prefijo:** El sistema sugiere el prefijo, también se puede seleccionar en el botón de búsqueda.

**Número:** De acuerdo con el prefijo seleccionado el sistema sugiere un consecutivo. También se puede modificar este campo.

**Fecha:** El sistema sugiere la fecha en la cual se está realizando el comprobante. También se puede modificar esta información por el usuario siguiendo el formato correcto de la fecha dd/mm/aaaa (día/mes/año) o seleccionándola en el botón del calendario.

**Proveedor:** En este campo se debe digitar el documento de identificación o nombre del tercero a quien se le realizó la compra. También se puede seleccionar dando clic en la lupa (búsqueda) o presionando la Barra Espaciadora y seguidamente le aparecerá la ventana de terceros.

Opcional, crear terceros desde el comprobante en el botón Nuevo.

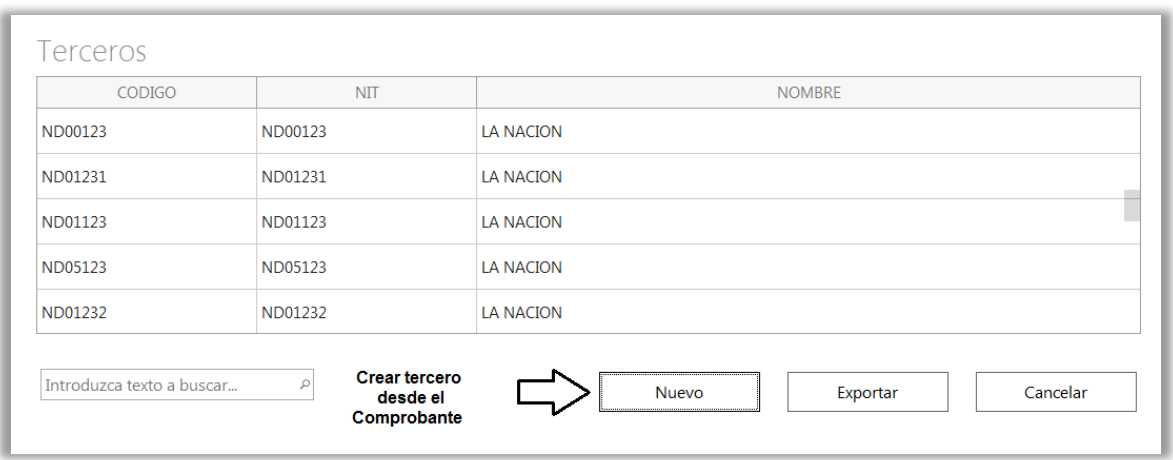

**Registro Presupuestal**: Número que tiene el Registro presupuestal el cual autoriza la compra lo puede seleccionar dando clic en el botón de búsqueda.

**Tipo de adquisición:** Aquí podrá seleccionar alguna de las opciones que se despliegan si los artículos a ingresar son por Compra, Donación, Garantía, entre otras.

**Modalidad:** Especifica la modalidad de compra.

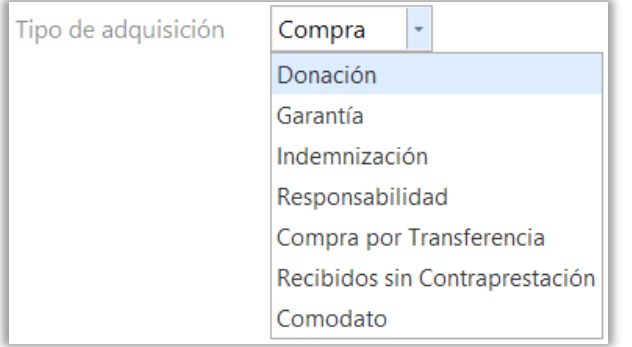

**Resumen:** Aquí puede introducir los datos que tenga más relevancia sobre la Compra o detalles para tener en cuenta en este registro.

**Observaciones:** Aquí puede introducir los demás datos que tenga sobre información relacionada con la Compra o detalles para tener en cuenta en este registro.

**Orden de Compra:** Número que tiene físicamente la Orden de compra o Pedido entregada a el proveedor.

**Orden de Compra:** Número que tiene físicamente la Orden de compra entregada al proveedor, lo puede digitar o seleccionando el botón de búsqueda le generará la ventana de pedidos y le aparecerá la lista de acuerdo con el proveedor.

**Fecha Orden de Compra:** En este campo podrá digitar la fecha de la orden de compra de acuerdo con el formato dd/mm/aaaa o también seleccionando el botón de calendario.

**Factura:** En este campo se digita el Número de la factura emitida por el Proveedor.

**Fecha Factura:** En este campo podrá digitar la fecha de la factura de compra de acuerdo con el formato dd/mm/aaaa o también seleccionando el botón de calendario.

Al ingresar la información principal se presiona la tecla F11 o el botón Guardar ubicado en la parte inferior y aparecerá la siguiente vista. Se deben insertar los datos de los asientos del comprobante de compra, es decir, los artículos adquiridos.

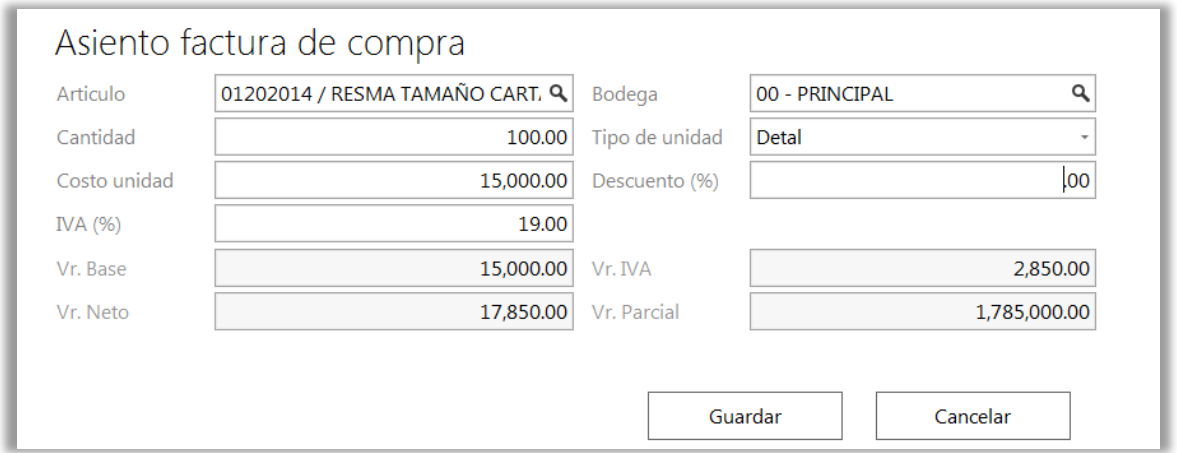

**Artículo:** En este campo se digita el código del artículo, también se puede seleccionar dando clic en el botón de búsqueda o con la Barra espaciadora.

Opcional crear artículos desde el comprobante en el botón Nuevo.

**Cantidad:** La cantidad de unidades adquiridas por el artículo.

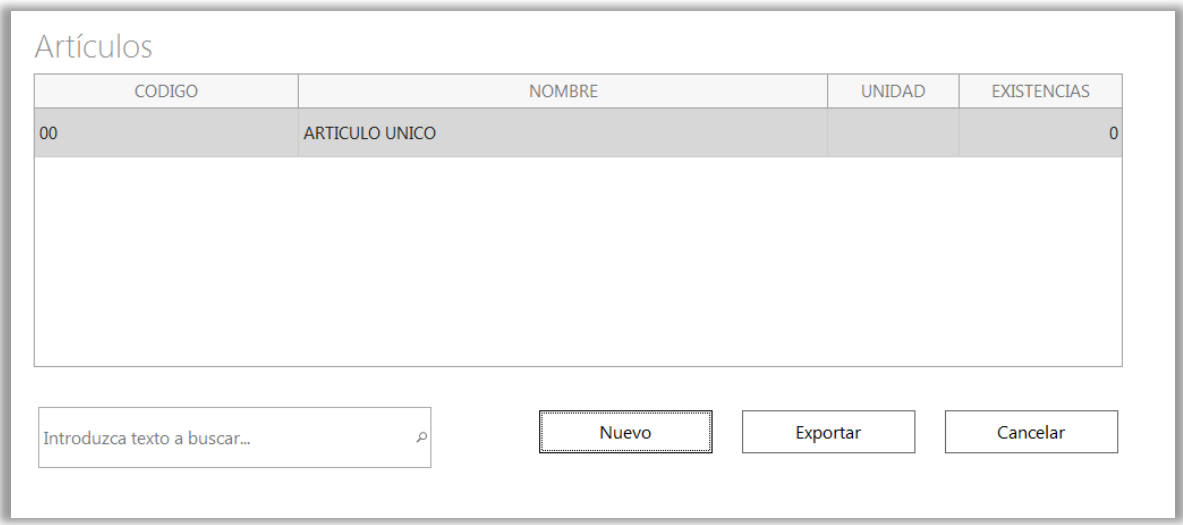

**Costo Unidad:** Se coloca el Valor unitario de acuerdo con la Factura de Compra física del Proveedor.

**Bodega:** Le permite seleccionar la Bodega donde se va a ingresar el Artículo presionando la barra espaciadora o dando clic en el botón de búsqueda y enseguida le aparecerá la ventana de Bodegas.

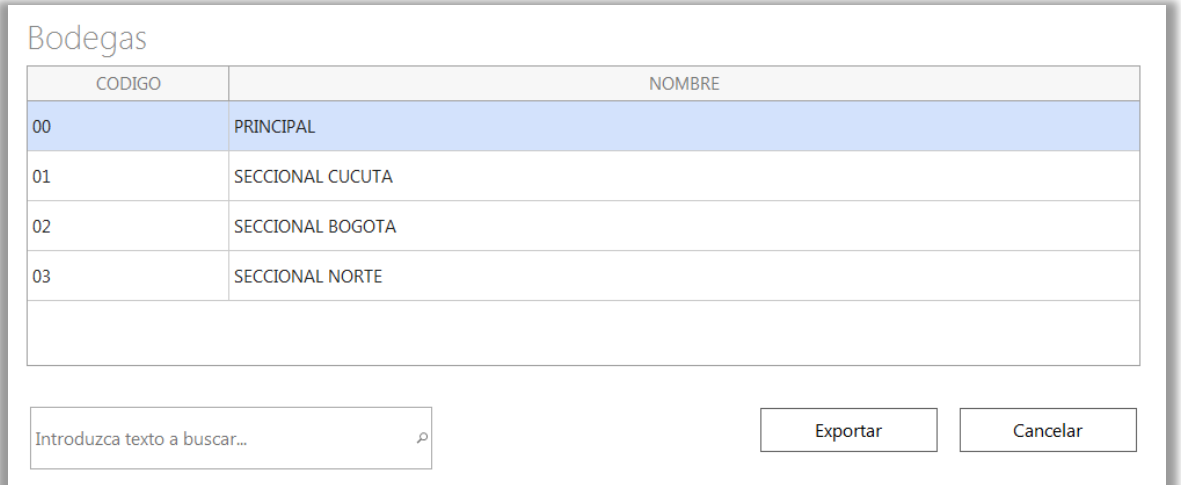

**Tipo de Unidad:** Esta opción le permite si el artículo que ingresa la unidad se maneja de manera Detal o Mayor**.**

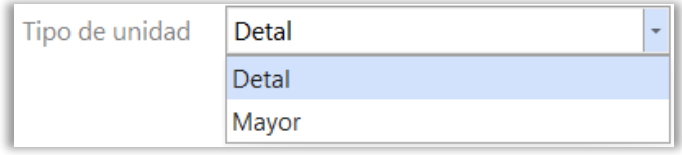

Al terminar de diligenciar toda la información de la Compra se guarda (F11) y se asienta (F2).

### *Copiar Factura de Compra Como:*

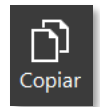

Para copiar un comprobante de Compra lo podrá realizar dando clic el botón copiar ubicado en la Barra inferior de la vista de los Movimientos de Compras.

## <span id="page-14-0"></span>*Inventario Físico*

En Movimientos seleccione la opción "Inv. Físico" donde se despliega la siguiente vista con el listado de comprobantes:

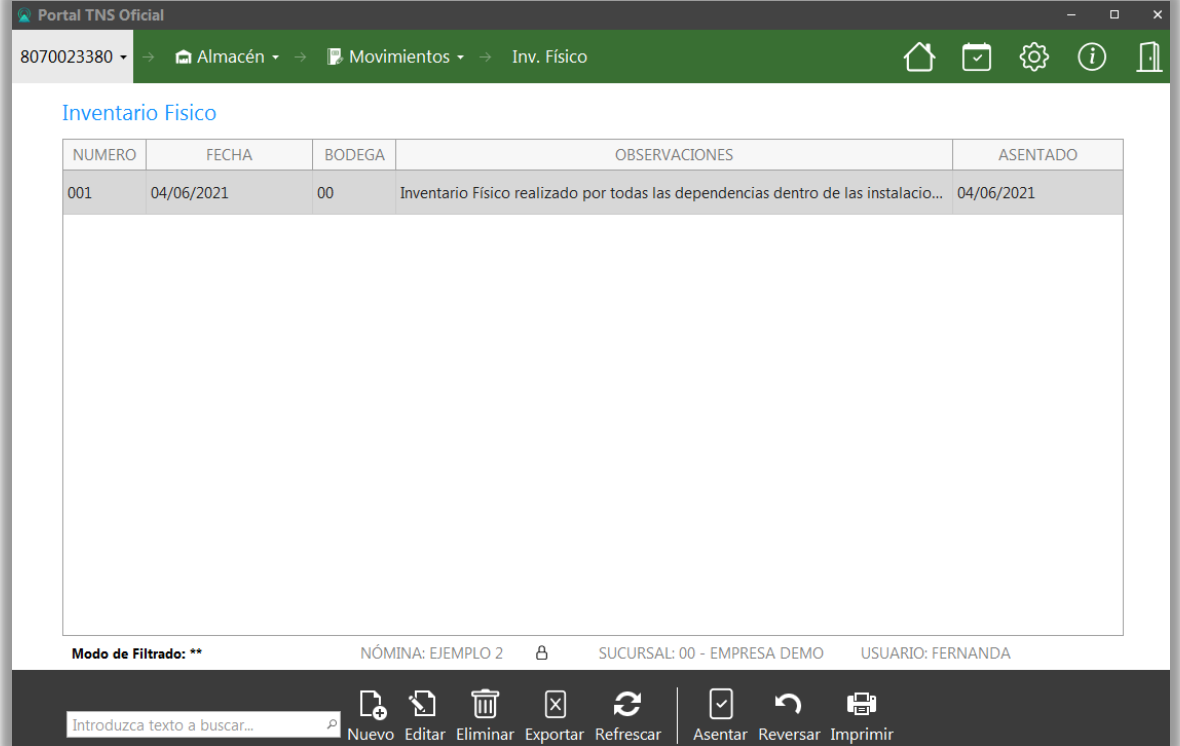

Presione la tecla Insert o el botón Nuevo ubicado en la barra inferior y aparecerá la siguiente vista con los espacios para diligenciar la información:

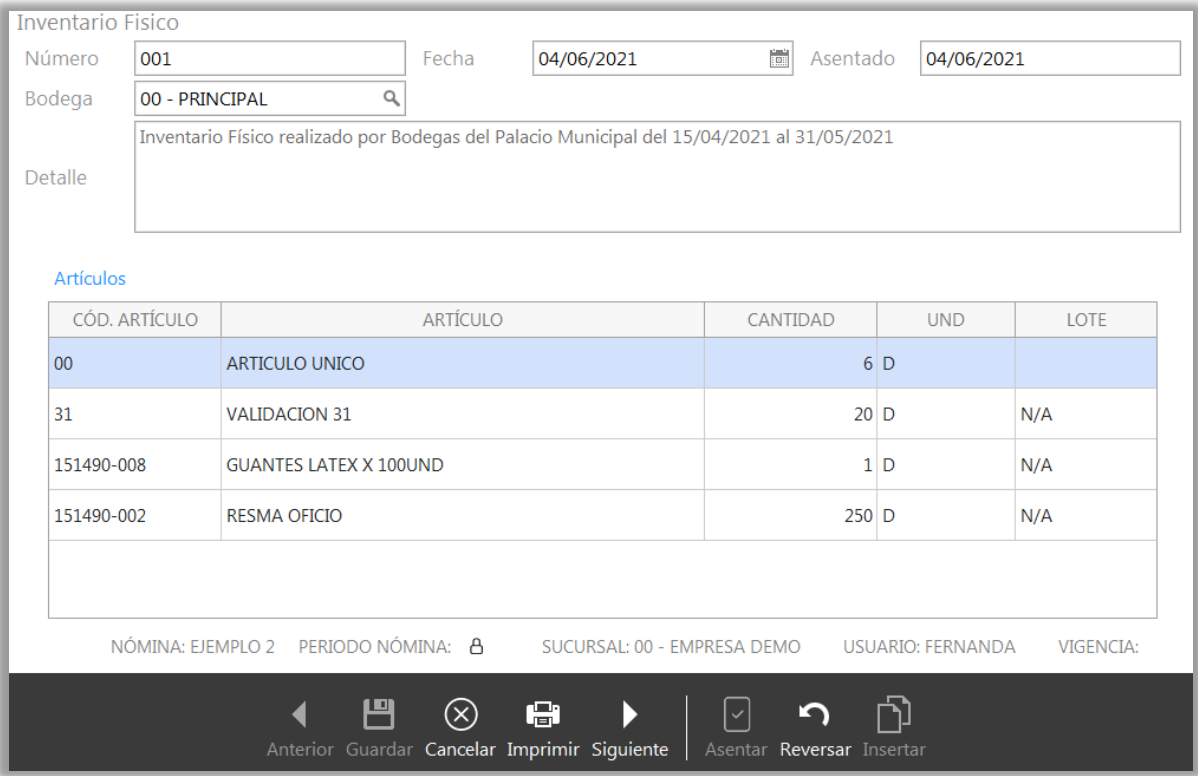

**Número:** En este campo el sistema le sugiere el número consecutivo, pero es modificable por el usuario.

**Fecha:** Aquí podrá colocar manualmente la fecha del Comprobante de acuerdo con el Formato de dd/mm/aaaa.

**Bodega:** Si la entidad maneja diferentes Bodegas en este campo podrá seleccionar la Bodega en la cual realizó el Inventario Físico dando clic en la lupa de búsqueda o con la barra espaciadora y le aparecerá la ventana de bodegas.

**Detalle**: En el detalle podrá describir información sobre el comprobante o que considere importante.

Al ingresar la información principal se presiona la tecla F11 o el botón Guardar ubicado en la parte inferior y aparecerá la siguiente vista. Se deben insertar los artículos con las respectivas cantidades.

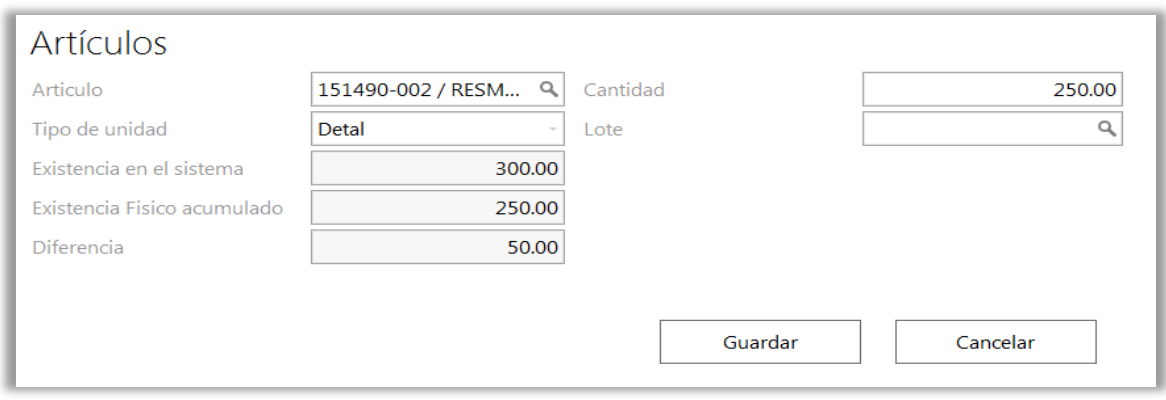

**Artículo:** En esta opción podrá digitar el código del articulo o seleccionarlo con el botón de búsqueda y enseguida le mostrará la ventana de los artículos.

**Cantidad:** En este campo podrá diligenciar las existencias del artículo de acuerdo con el inventario físico realizado. Al ingresar la cantidad el sistema automáticamente trae la información en las casillas correspondiente a las Existencias en el sistema, Existencia Físico acumulado y la Diferencia.

**Tipo de unidad:** Esta opción le permite escoger si la cantidad del artículo es Detal o Mayor.

Al terminar de diligenciar toda la información de los artículos según el inventario físico se guarda (F11) y se asienta (F2).

# <span id="page-17-0"></span>*Notas de Inventario*

Seleccione la opción "Notas Inventario" donde se despliega la siguiente vista con el listado de las notas de Inventario:

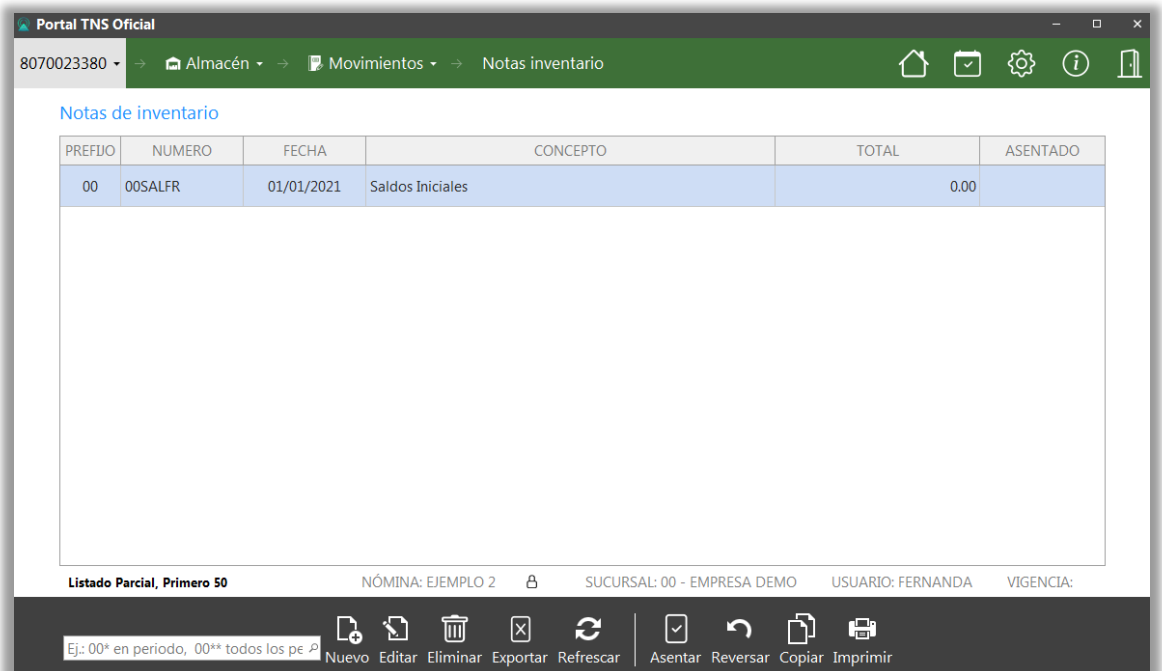

Presione la tecla Insert o el botón Nuevo ubicado en la barra inferior y aparecerá la siguiente vista con los espacios para diligenciar la información:

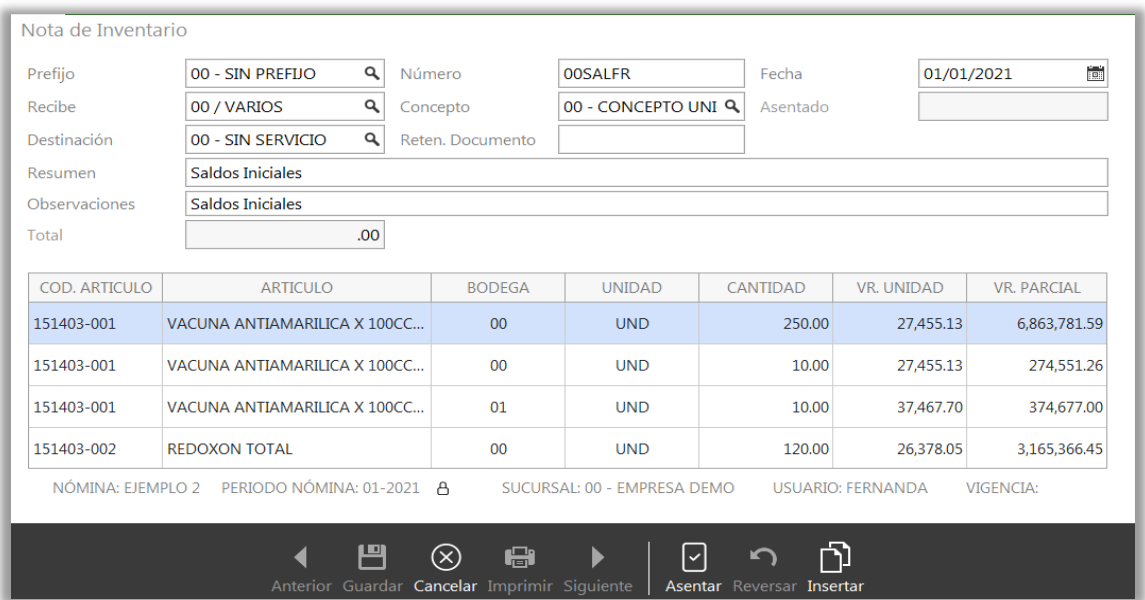

**Prefijo:** El sistema lo sugiere, pero es modificable

**Número:** De acuerdo con el prefijo seleccionado el sistema sugiere un consecutivo. También se puede modificareste campo.

**Fecha:** Aquí podrá digitar la fecha asignada al documento de acuerdo con el formato dd/mm/aaaa.

**Recibe:** Se asigna el tercero presionando la barra espaciadora o dando clic en el botón de búsqueda.

**Concepto:** Introduzca el código correspondiente al Concepto, también si desea seleccionarlo de la lista presione la barra espaciadora o de clic en el botón de búsqueda.

**Destinación:** Le permite seleccionar el servicio oprimiendo la barra espaciadora o con el botón de búsqueda.

**Resumen:** Aquí puede introducir los datos que tengan mayor relevancia sobre la información relacionada con la Nota de Inventario o detalles a tener en cuenta en este registro.

**Observaciones:** Aquí puede introducir los demás datos de información relacionada con la Nota de Inventario o detalles para tener en cuenta en este registro.

# <span id="page-18-0"></span>*Salidas de Almacén*

Seleccione la opción "Salidas almacén" donde se despliega la siguiente vista con el listado de las salidas:

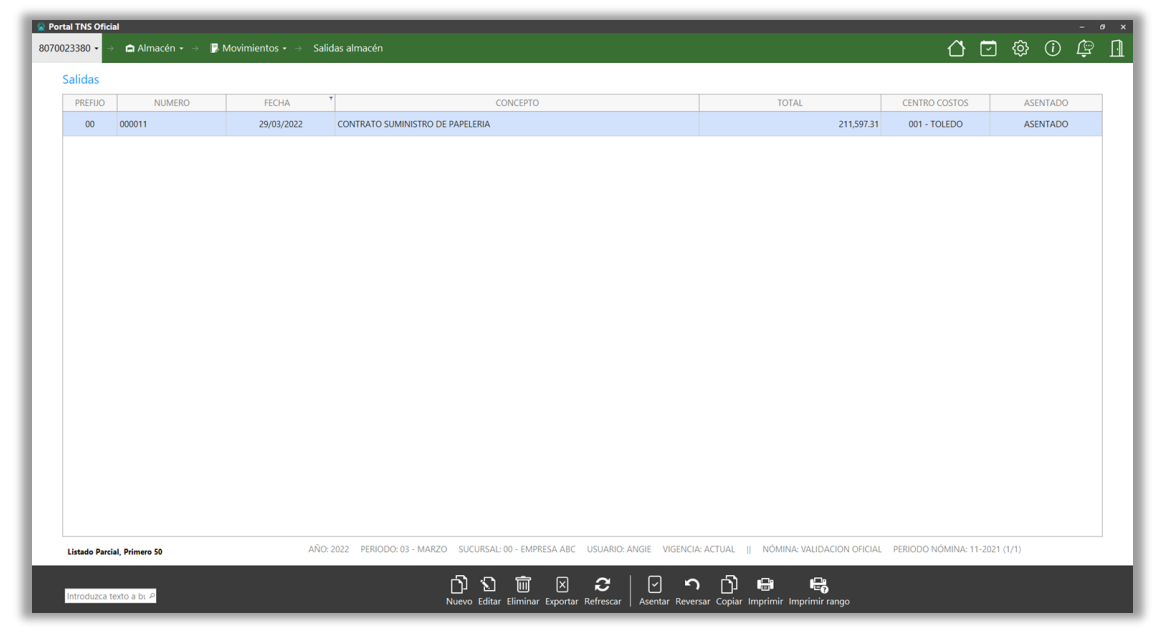

Presione la tecla Insert o el botón Nuevo ubicado en la barra inferior y aparecerá la

siguiente vista con los espacios para diligenciar la información:

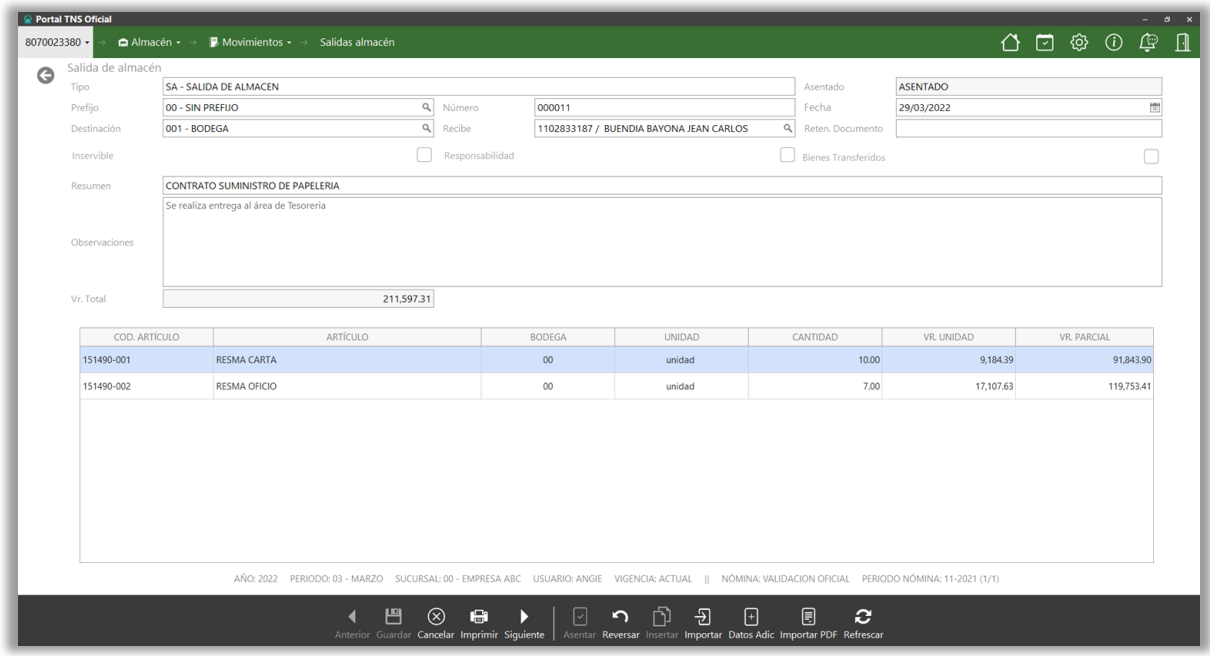

**Prefijo:** El sistema lo sugiere o puede seleccionarlo con el botón de búsqueda.

**Número:** Es sugerido por el sistema de acuerdo con el prefijo seleccionado, pero es modificable por el usuario.

**Fecha:** La Fecha es sugerida por el sistema, pero es modificable por el usuario.

**Recibe:** Esta opción le permite colocar el código del tercero que va a recibir los artículos, también puede seleccionarlo presionando la barra espaciadora o dando clic en el botón de búsqueda.

**Destinación:** Aquí podrá seleccionar el Servicio o Dependencia donde se van a entregar los artículos o suministros.

**Inservible:** Este check se activa cuando la entidad maneja artículos como medicamentos los cuales se vencen, por ese motivo se les debe realizar salida y marcarlo ya que no se pueden usar.

**Responsabilidad:** Este check se utiliza cuando se le da salida a un artículo por perdida.

**Resumen:** Aquí puede introducir los datos o detalles que tenga más relevancia que identifique o soporte la salida de Almacén a tener en cuenta en este registro.

**Observaciones:** Aquí puede introducir los demás datos que considere importantes para dejar evidenciados sobre la salida de los artículos en el documento al realizar el registro.

Después de haber ingresado la información principal se presiona la tecla F11 o el botón Guardar ubicado en la parte inferior y aparecerá la siguiente vista. Se deben insertar los artículos que se le va a realizar la salida de la bodega con las respectivas cantidades.

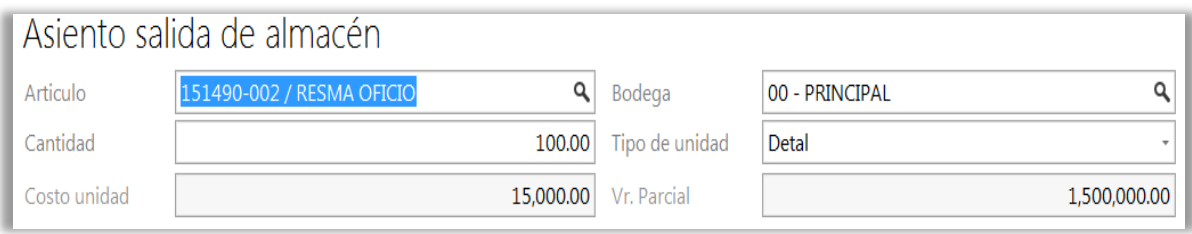

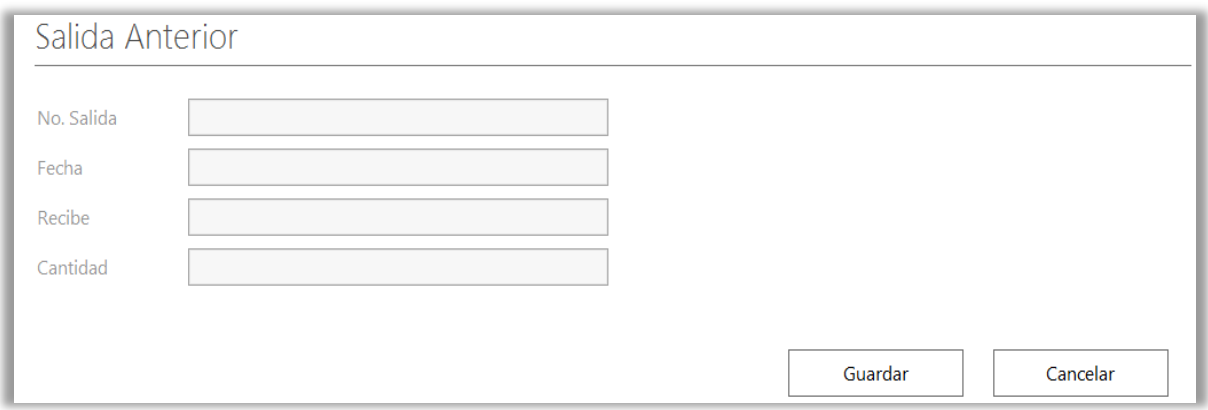

**Artículo:** Aquí podrá digitar el código del artículo que se le va a realizar la salida de bodega, también podrá seleccionarlo presionando la barra espaciadora o dando clic en el botón de búsqueda.

**Cantidad:** En este campo se digita el número de las existencias del artículo que se les va a realizar salida.

**Bodega:** En esta opción podrá seleccionar la Bodega de la cual van a salir el artículo seleccionado.

**Tipo de Unidad:** El sistema le permite escoger entre las opciones Detal y Mayor.

#### <span id="page-20-0"></span>*Traslado de Bodegas*

Seleccione en Movimientos la opción "Traslado de Bodegas" donde se despliega la siguiente vista con el listado de los traslados:

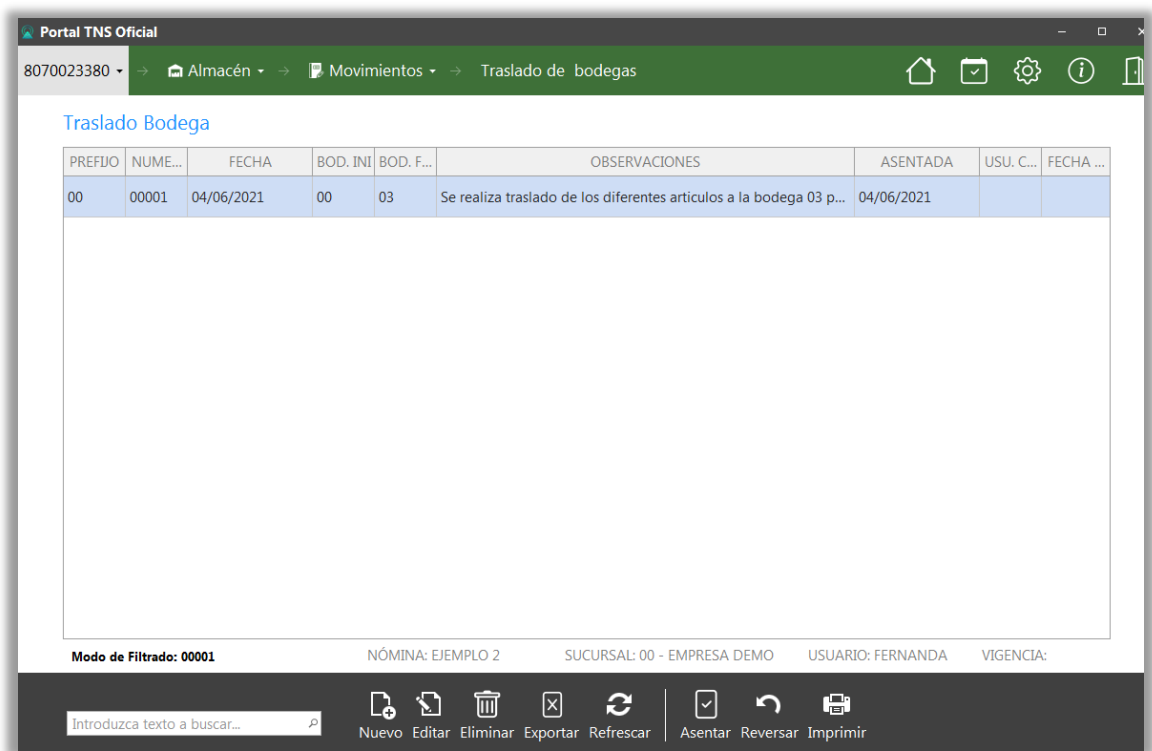

Presione la tecla Insert o el botón Nuevo ubicado en la barra inferior y aparecerá la siguiente vista con los espacios para diligenciar la información:

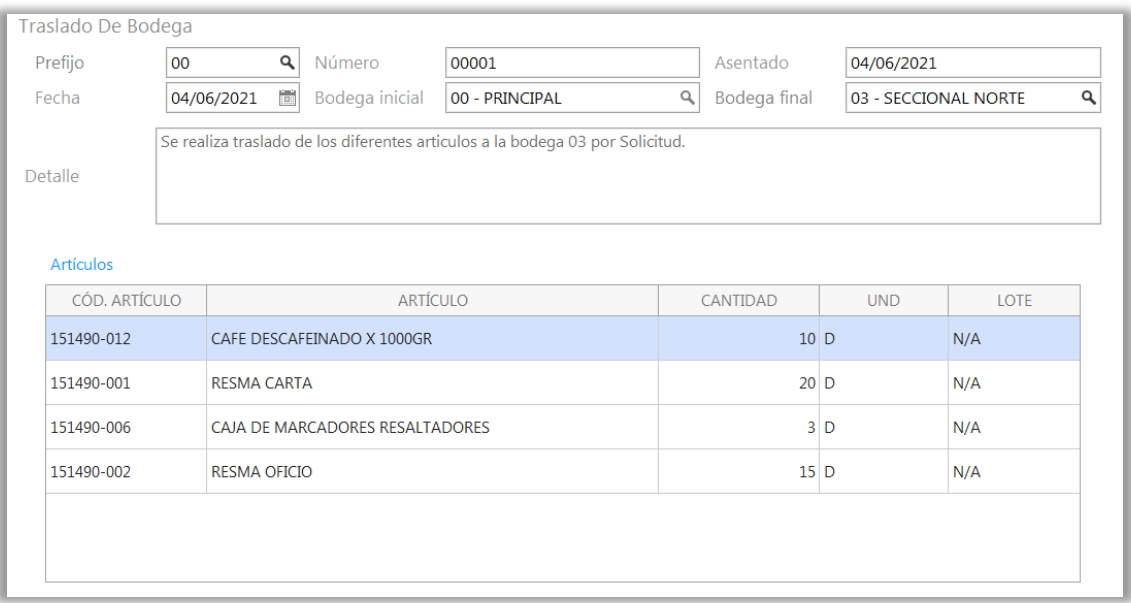

**Prefijo:** El sistema se lo sugiere, pero es modificable le permite seleccionarlo con el botón de búsqueda o presionando la barra espaciadora.

**Número:** El sistema automáticamente le sugiere uno de acuerdo con el consecutivo que lleve el prefijo seleccionado.

**Fecha:** La fecha también es sugerida por la del sistema, pero es modificable por el usuario.

**Bodega Inicial:** Digite el código correspondiente a la Bodega que se le va a realizar la salida de los artículos que se detallaran en el documento. Si desea generar la lista de bodegas para seleccionarla puede presionar la tecla barra espaciadora o dar clic en el botón de búsqueda.

**Bodega Final:** Digite el código correspondiente a la Bodega de destino en la cual van a ingresar los artículos que se detallaran en el documento. Si desea generar la lista de bodegas para seleccionarla puede presionar la tecla barra espaciadora o dar clic en el botón de búsqueda.

**Detalle:** En este campo podrá digitar información específica que se considere importante tener en cuenta con respecto al traslado que se esté realizando.

Seguidamente de haber ingresado la información principal se presiona la tecla F11 o el botón Guardar ubicado en la parte inferior y aparecerá la siguiente vista. Se deben insertar los artículos que se les va a realizar el traslado de bodega con las respectivas cantidades.

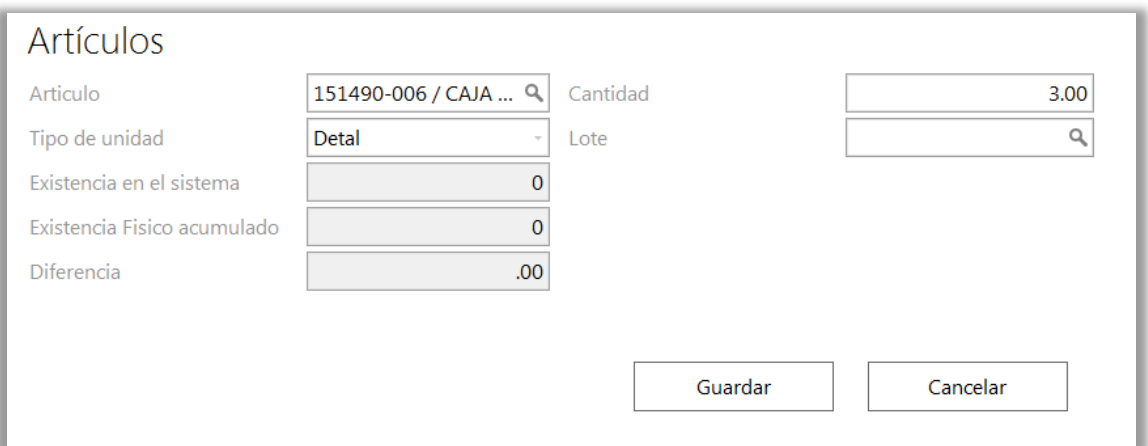

# <span id="page-22-0"></span>*Reintegro*

Seleccione en Movimientos la opción "Reintegro" donde se despliega la siguiente vista con el listado de los reintegros:

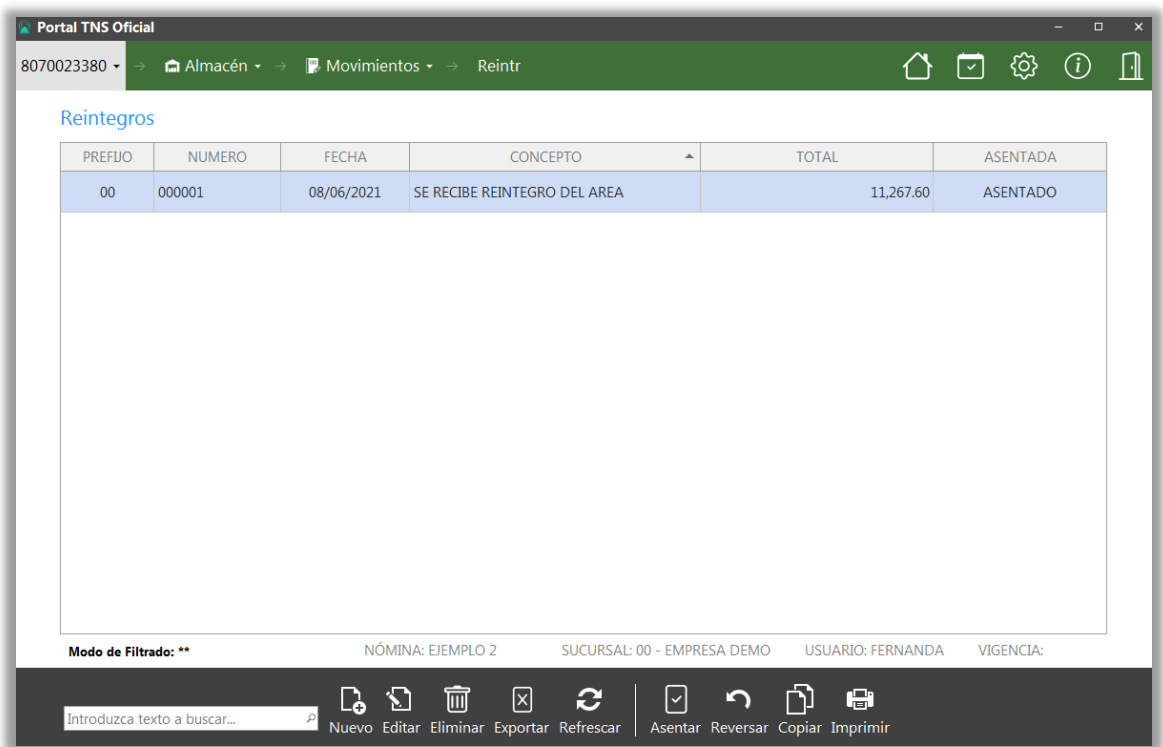

Presione la tecla Insert o el botón Nuevo ubicado en la barra inferior y aparecerá la siguiente vista con los espacios para diligenciar la información:

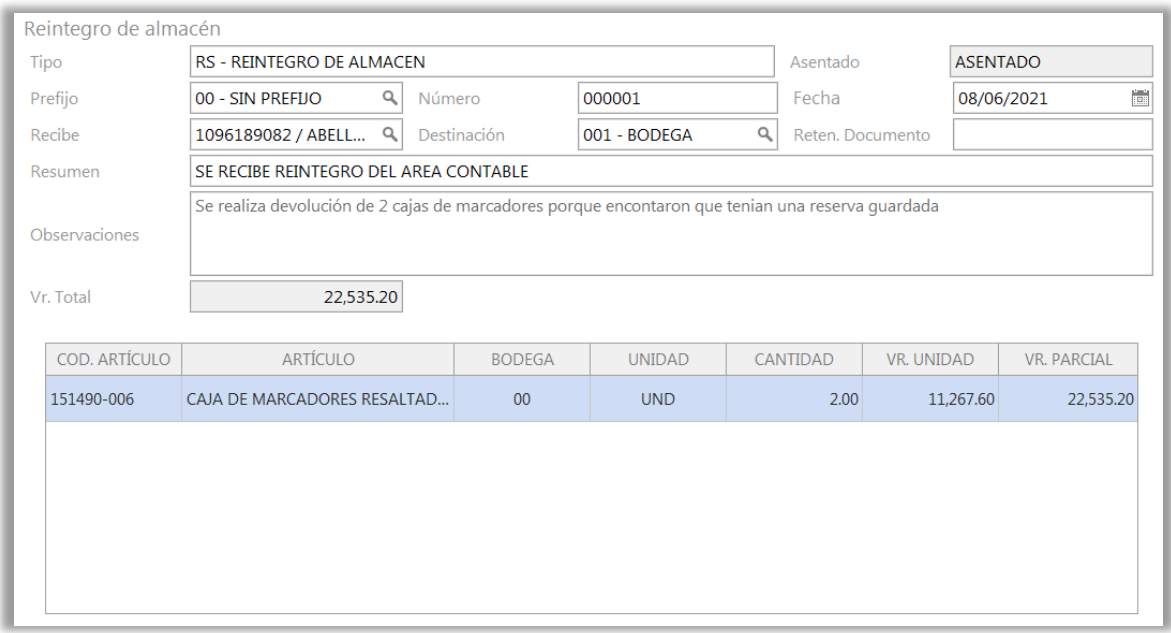

**Prefijo:** El sistema se lo sugiere, pero es modificable le permite seleccionarlo con el botón de búsqueda o presionando la barra espaciadora.

**Número:** El sistema automáticamente le sugiere uno de acuerdo con el consecutivo que lleve el prefijo seleccionado.

**Fecha:** La fecha también es sugerida por la del sistema, pero es modificable por el usuario utilizando el formato dd/mm/aaaa.

**Recibe:** Digite el código correspondiente al tercero, también puede seleccionarlo con el botón de búsqueda o presionando la barra espaciadora y enseguida le aparecerá la venta de terceros.

**Destinación:** Digite el código correspondiente a la Bodega de destino en la cual van a devolver los artículos que se detallaran en el documento. Si desea generar la lista de bodegas para seleccionarla puede presionar la tecla barra espaciadora o dar clic en el botón de búsqueda.

**Resumen:** En este campo podrá digitar información específica que se considere importante tener en cuenta con respecto al Reintegro que se esté realizando.

**Observaciones:** Aquí podrá digitar más detalles a tener en cuenta sobre el reintegro que se esté realizando.

Posteriormente de haber ingresado la información principal se presiona la tecla F11 o el botón Guardar ubicado en la parte inferior y aparecerá la siguiente vista. Se deben insertar los artículos que se les va a realizar el Reintegro de bodega con las respectivas cantidades.

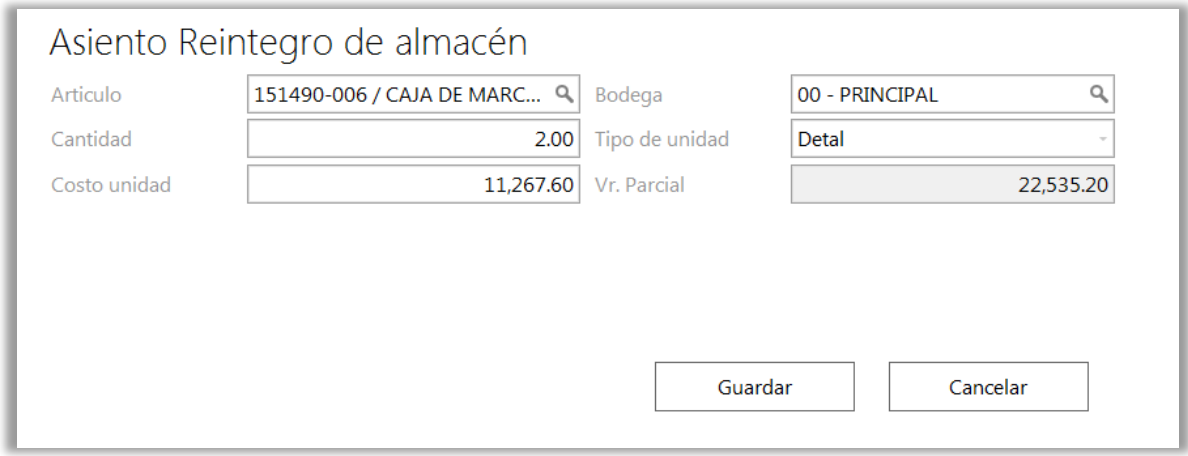

# <span id="page-25-0"></span>**REPORTES**

Al acceder al menú de Almacén se selecciona "Reportes" y se despliegan las siguientes opciones:

\_\_\_\_\_\_\_\_\_\_\_\_\_\_\_\_\_\_\_\_\_\_\_\_\_\_\_\_\_\_\_\_\_\_\_\_\_\_\_\_\_\_\_\_\_\_\_\_\_\_\_\_\_\_\_\_\_\_\_\_\_\_\_\_\_\_\_\_\_\_\_\_\_\_\_

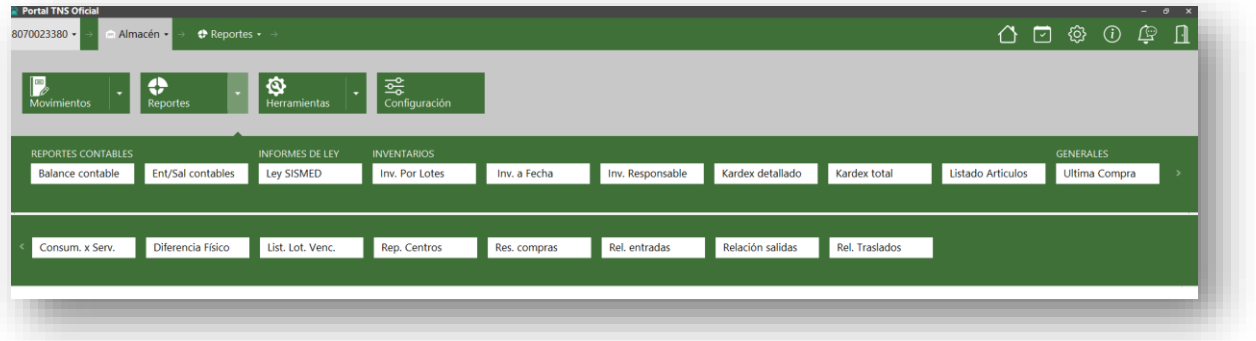

# <span id="page-25-1"></span>*Balance contable:*

Al dar clic en "Balance contable" se visualiza lo siguiente:

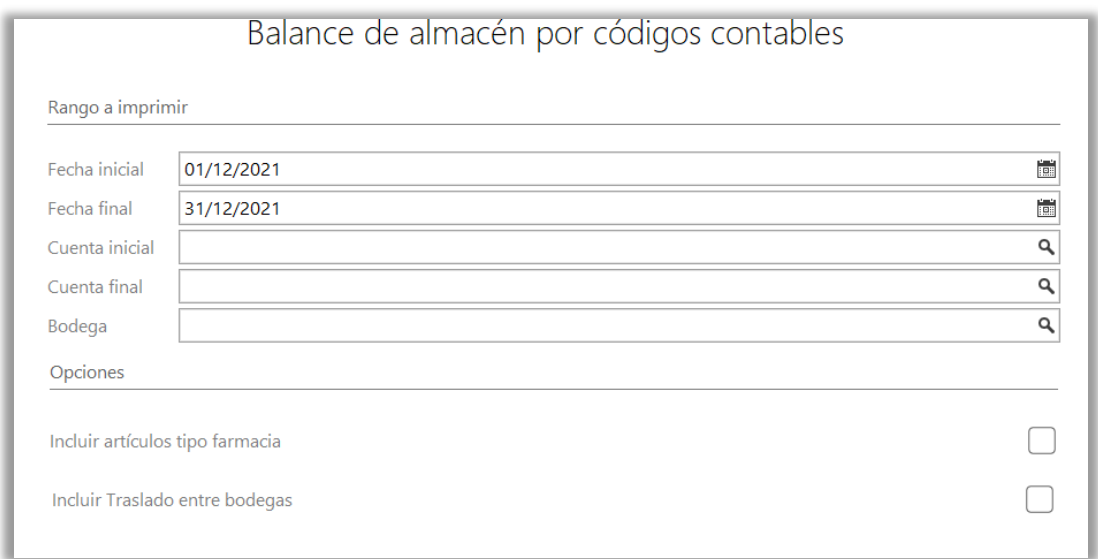

**Fecha Inicial**: Digite la fecha en la que requiere que empiece a mostrar las cuentas contables de Almacén. El sistema le sugiere una, pero es modificable por el usuario.

**Fecha Final:** Digite la fecha en la que requiera terminar la consulta de las cuentas contables

de Almacén a generar en el reporte. El sistema la sugiere automáticamente, pero es modificable por el usuario o se puede seleccionar en el botón ...

**Cuenta Inicial:** Selecciona o digita el código de la cuenta contable desde la que se requiere que empiece a consultar para generar el reporte (Carácter Opcional).

**Cuenta Final**: Selecciona o digita el código de la cuenta contable desde la que se requiere que se finalice la búsqueda de las cuentas de Almacén para el reporte (Carácter Opcional).

**Bodega:** Seleccione la bodega para la cual se desea conocer todas las cuentas contables de Almacén.

#### **Opciones:**

**Incluir Artículos Tipo Farmacia:** Al activar este check le permite mostrar en el reporte las cuentas contables de Almacén por artículos de tipo Farmacia.

**Incluir Traslado entre Bodegas:** Al activar este check en el reporte se van a ver reflejadas las cuentas contables afectadas por los traslados entre bodegas.

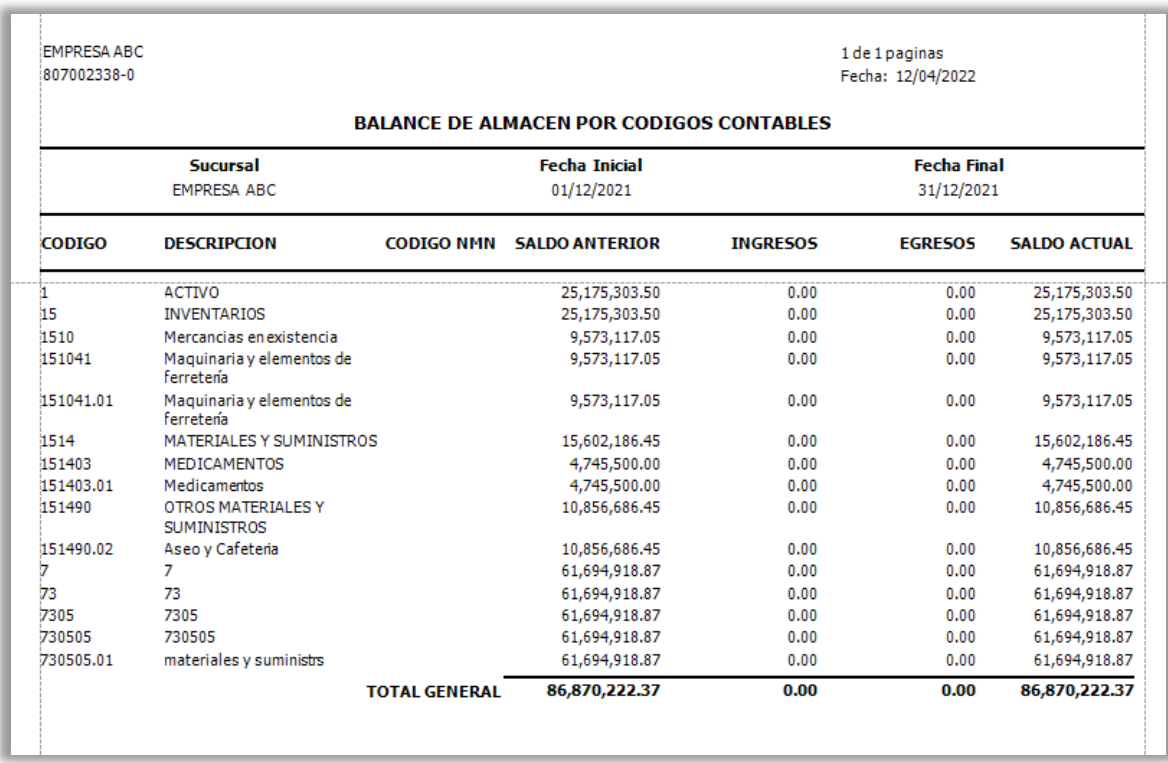

# <span id="page-27-0"></span>*Entradas y Salidas Contables:*

Al dar clic en "Ent/Sal contables" se despliega la siguiente vista:

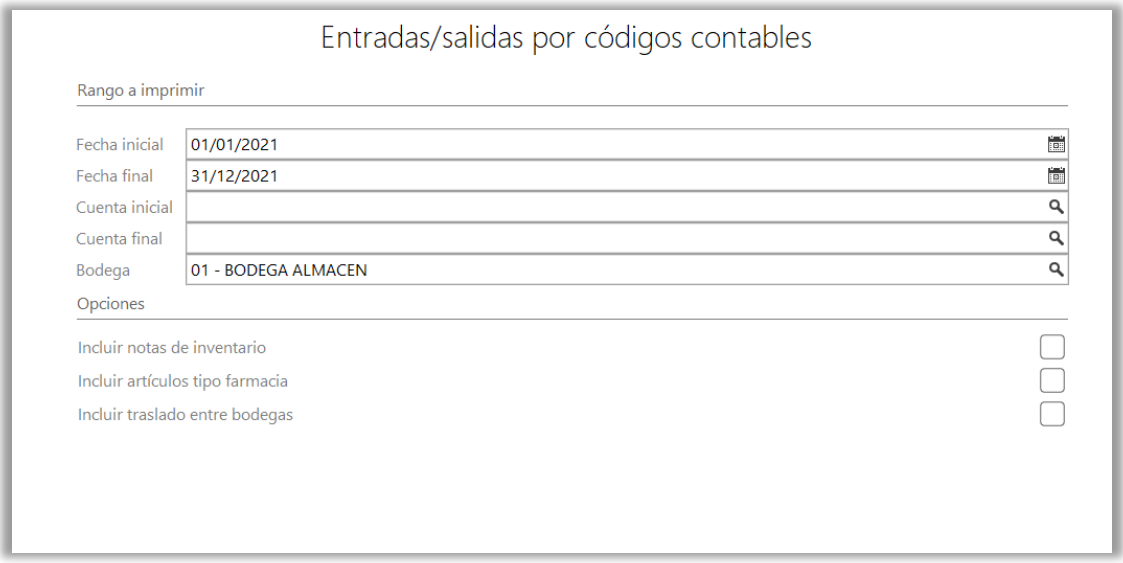

**Fecha Inicial**: Digite la fecha en la que requiere que empiece a mostrar el número de entrada y salida de Almacén. El sistema le sugiere una, pero es modificable por el usuario.

**Fecha Final:** Digite la fecha en la que requiera terminar la consulta del número de entrada y salida de Almacén a generar en el reporte. El sistema la sugiere automáticamente, pero es modificable por el usuario o se puede seleccionar en el botón ...

**Cuenta Inicial:** Selecciona o digita el código de la cuenta contable desde la que se requiere que empiece a consultar para generar el reporte (Carácter Opcional).

**Cuenta Final**: Selecciona o digita el código de la cuenta contable desde la que se requiere que se finalice la búsqueda de las cuentas de Almacén para el reporte (Carácter Opcional).

**Bodega:** Seleccione la bodega para la cual se desea conocer todas las cuentas contables de Almacén.

#### **Opciones:**

**Incluir Notas de Inventario:** Al activar este check en el reporte se va a ver reflejadas todas las entradas realizadas por notas de inventario.

**Incluir Artículos Tipo Farmacia:** Al activar este check le permite mostrar en el reporte todas las entradas realizadas por artículos de Farmacia.

**Incluir Traslado entre Bodegas:** Al activar este check en el reporte se van a ver

reflejadas las cuentas contables afectadas por los traslados entre bodegas.

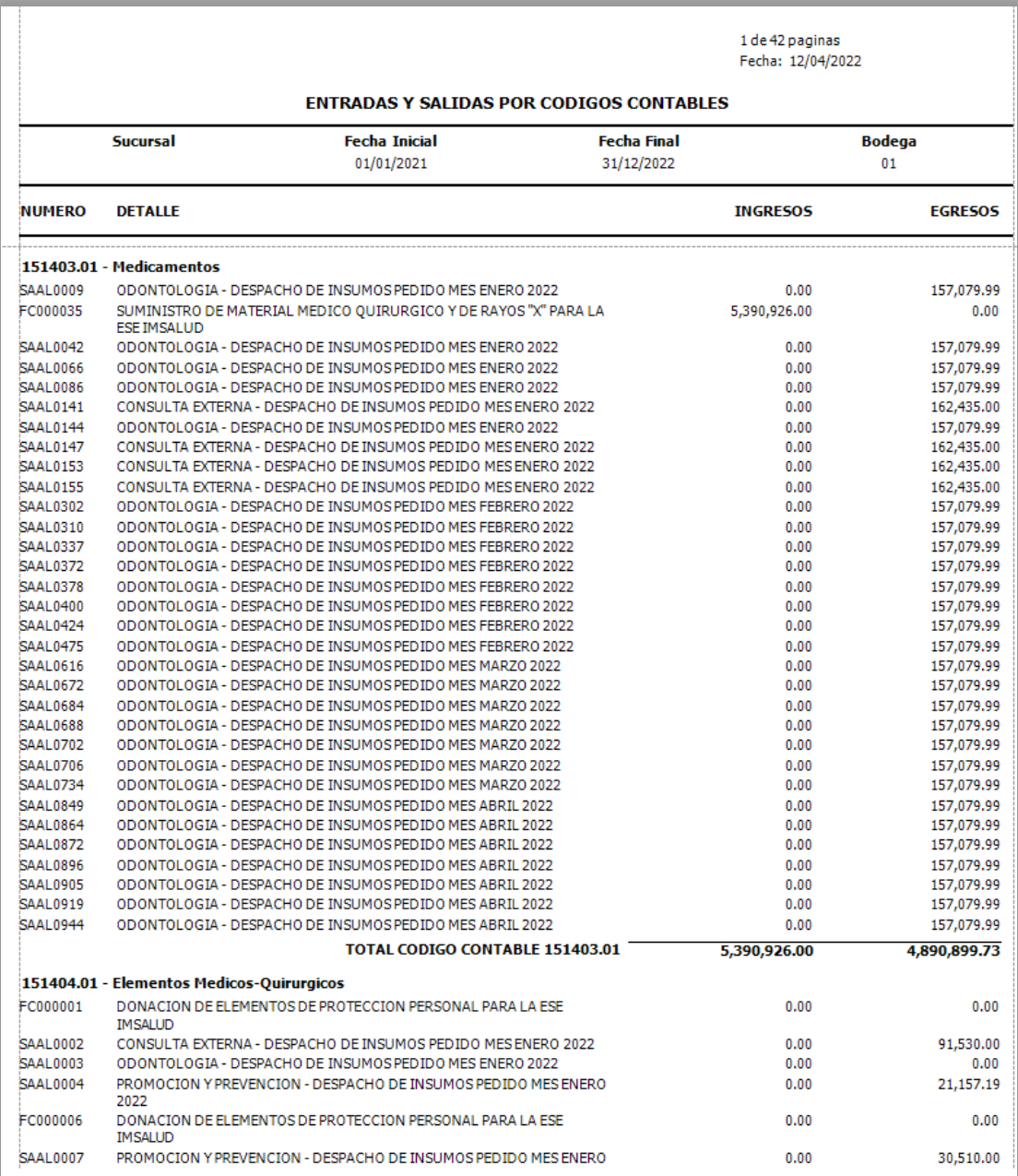

# <span id="page-29-0"></span>*Ley SISMED:*

Al dar clic en "Ley SISMED" se despliega la siguiente vista:

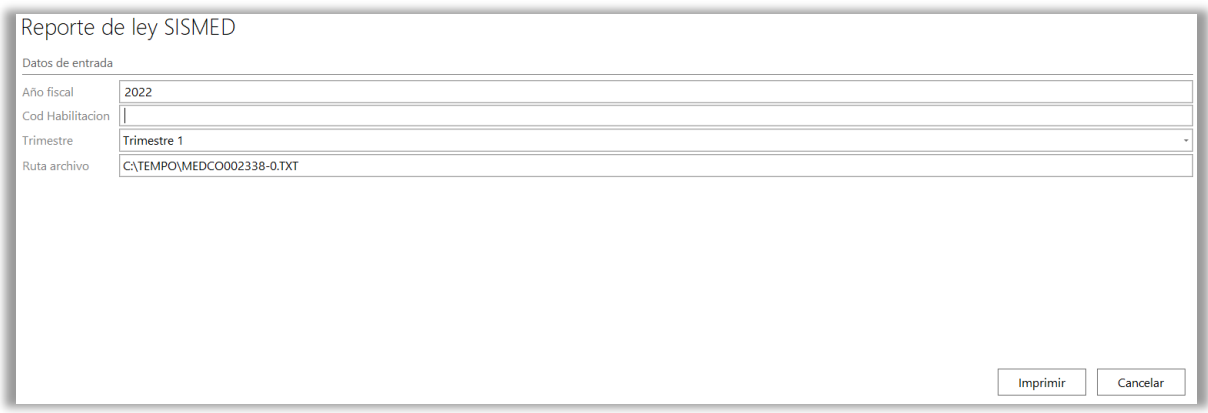

**Año Fiscal:** Digita el año donde se requiere que consulte para generar el archivo (Carácter Obligatorio).

**Código de Habilitación:** Digita el código por entidad municipal o distrital de salud (10 dígitos), asignado por Registro Especial de Prestadores de Servicios de Salud - REPS.

**Trimestre:** Seleccione el trimestre del cual desea exportar la información de Ley SISMED

**Ruta de Archivo:** El sistema la sugiere automáticamente, pero es modificable por el usuario.

Al dar clic en el botón imprimir se generará el archivo plano de extensión .txt de acuerdo con los filtros establecidos:

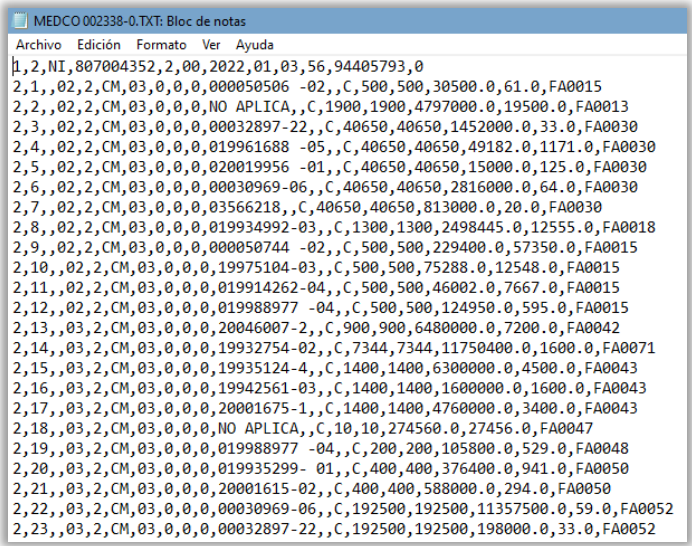

# <span id="page-30-0"></span>*Inventario por Lote:*

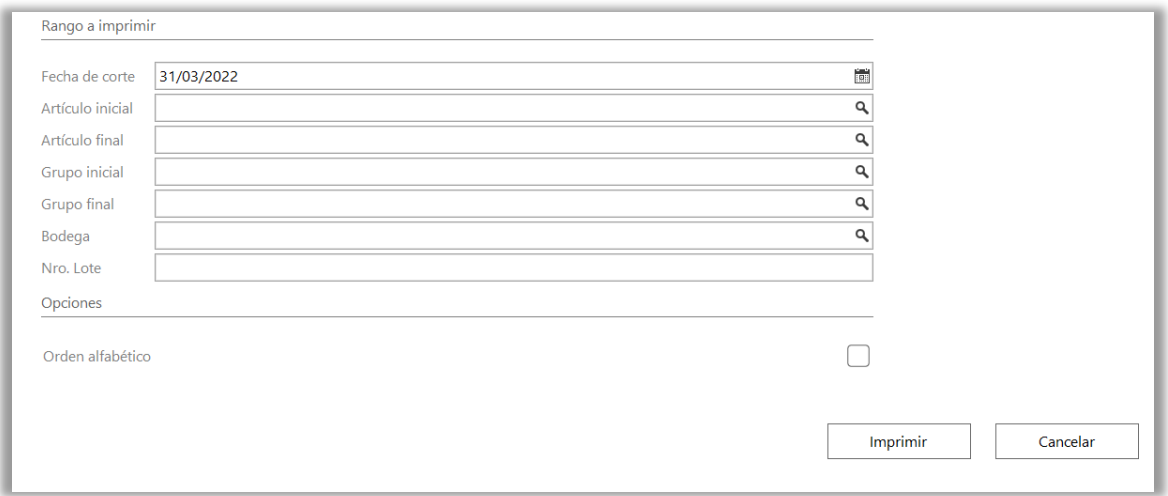

Al dar clic en "Inv. por Lotes" se despliega la siguiente vista

**Fecha de Corte:** El sistema le sugiere una fecha automáticamente, pero es modificable por el usuario, donde podrá digitar de acuerdo con el formato dd/mm/aaaa hasta la fecha que necesita el reporte del inventario por Lote.

**Artículo Inicial:** Le permite digitar el código del artículo, también seleccionarlo dando clic en el botón de búsqueda o presionando la tecla barra espaciadora, desde el cual se necesite que empiece a mostrar en el reporte (Carácter Opcional).

**Artículo Final:** Le permite seleccionar o digitar el código del artículo final de la búsqueda de los artículos a mostrar en el reporte (Carácter Opcional).

**Grupo Inicial:** Aquí podrá seleccionar o digitar el código del grupo desde el que se empezará a buscar los artículos (Carácter Opcional).

**Grupo Final:** Aquí podrá seleccionar o digitar el código del grupo donde finalizará la búsqueda de los artículos (Carácter Opcional).

**Bodega:** Seleccione la bodega para la cual se desea conocer las existencias de los artículos listados.

**Lote:** En este campo podrá digitar el lote a consultar del artículo. Este filtro aplica si el artículo se maneja por lotes.

#### **Opciones:**

**Orden Alfabético:** Este check permite mostrar el listado de artículos ordenados alfabéticamente.

Al dar clic en el botón imprimir se generará el Reporte de acuerdo con los filtros establecidos:

![](_page_31_Picture_54.jpeg)

# <span id="page-31-0"></span>*Inventario a una fecha:*

Al dar clic en "Inv. A una fecha" se despliega la siguiente vista:

![](_page_31_Picture_55.jpeg)

**Fecha de Corte:** El sistema le sugiere una fecha automáticamente, pero es modificable por el usuario, donde podrá digitar de acuerdo con el formato dd/mm/aaaa hasta la fecha que necesita el reporte del inventario.

#### **Filtros:**

**Artículo Inicial:** Le permite digitar el código del artículo, también seleccionarlo dando clic en el botón de búsqueda o presionando la tecla barra espaciadora, desde el cual se necesite que empiece a mostrar en el reporte (Carácter Opcional).

**Artículo Final:** Le permite seleccionar o digitar el código del artículo final de la búsqueda de los artículos a mostrar en el reporte (Carácter Opcional).

**Grupo Inicial:** Aquí podrá seleccionar o digitar el código del grupo desde el que se empezará a buscar los artículos (Carácter Opcional).

**Grupo Final:** Aquí podrá seleccionar o digitar el código del grupo donde finalizará la búsqueda de los artículos (Carácter Opcional).

**Cuenta Inicial:** Selecciona o digita el código de la cuenta contable desde la que se requiere que empiece a buscar los artículos (Carácter Opcional).

**Cuenta Final:** Selecciona o digita el código de la cuenta contable desde la que se requiere que se finalice la búsqueda de los artículos (Carácter Opcional).

**Bodega:** Seleccione la bodega para la cual se desea conocer las existencias de los artículos listados.

**Proveedor:** Este campo le permite filtrar por un proveedor específico del cual se necesiten ver los artículos en el reporte. El tercero se selecciona dando clic en el botón de búsqueda o presionando la barra espaciadora, también puede digitar el código del proveedor.

**Destinación**: Seleccione o digite el código del servicio al cual se le va a asignar o entregar los artículos que van a salir de bodega.

#### **Opciones:**

**Tipo:** Seleccione la opción de los artículos que desea ver en el reporte; tipo Consumo para la Venta o Ambas

**Unidad**: Determina la unidad de presentación para el reporte Detal / Mayor.

**Agrupar Por:** Permite mostrar el reporte agrupado por grupo de artículos, Cuenta Contable o Ninguno.

**Orden Alfabético:** Este check permite mostrar el listado de artículos ordenados alfabéticamente.

![](_page_33_Picture_39.jpeg)

# <span id="page-33-0"></span>*Kardex detallado por Artículo:*

Al dar clic en "Kardex Detallado" se despliega la siguiente vista:

![](_page_33_Picture_40.jpeg)

**Fecha Inicial:** Digite la fecha en la que requiera empezar a mostrar los movimientos del artículo a consultar. El sistema la sugiere automáticamente, pero es modificable por el usuario.

**Fecha Final:** Digite la fecha en la que necesite terminar la consulta a generar en el reporte de los movimientos del artículo a consultar. El sistema la sugiere automáticamente, pero es modificable por el usuario.

**Artículo:** Le permite seleccionar o digitar el código del artículo del cual se necesita mostrar los movimientos detallados en el reporte (Carácter Obligatorio).

**Tipo Documento:** Este campo le permite filtrar por el tipo de Comprobante que necesite consultar los movimientos del artículo. (Carácter Opcional).

**Bodega:** Seleccione la bodega para la cual se desea conocer el detalle de los movimientos y saldo del artículo a consultar.

**Lote:** En este campo podrá digitar el lote a consultar del artículo. Este filtro aplica si el artículo se maneja por lotes.

#### **Opciones:**

**Unidad:** Determina la unidad de presentación para el reporte Detal / Mayor.

**Orden Por Fecha de:** Permite mostrar el listado de artículos ordenados por Fecha de Documento o fecha de Asentado.

![](_page_34_Picture_69.jpeg)

# <span id="page-35-0"></span>*Kardex Total por Artículos*

![](_page_35_Picture_94.jpeg)

Al dar clic en "Kardex Total" se despliega la siguiente vista:

**Fecha Inicial:** Digite la fecha en la que requiera empezar a mostrar los movimientos de los artículos.

**Fecha Final:** Digite la fecha en la que necesite terminar la consulta a generar en el reporte de los movimientos de los artículos.

**Artículo Inicial:** Le permite seleccionar o digitar el código del artículo desde el cual se necesita que empiece a mostrar los movimientos totales en el reporte (Carácter Opcional).

**Artículo Final:** Le permite seleccionar o digitar el código del artículo final de la búsqueda de los artículos a mostrar los movimientos totales en el reporte (Carácter Opcional).

**Grupo Inicial:** Aquí podrá seleccionar o digitar el código del grupo desde el que se empezará a buscar los artículos (Carácter Opcional).

**Grupo Final:** Aquí podrá seleccionar o digitar el código del grupo donde finalizará la búsqueda de los artículos (Carácter Opcional).

**Bodega:** Seleccione la bodega para la cual se desea conocer la totalidad de los movimientos (Entradas/Salidas) y saldo de los artículos listados.

**Proveedor:** Este campo le permite filtrar por un proveedor específico del cual se necesiten ver los artículos en el reporte. El tercero se selecciona dando clic en el botón de búsqueda o presionando la barra espaciadora, también se puede digitar el código del proveedor.

**Destinación**: Seleccione o digite el código del servicio al cual se le va a asignar o entregar

los artículos que van a salir de bodega.

#### **Opciones:**

**Unidad:** Determina la unidad de presentación para el reporte Detal / Mayor.

**Visualizar:** Permite seleccionar la opción cantidad, valor o ambos para mostrar en el reporte está información de los artículos.

**Orden Alfabético:** Este check permite mostrar el listado de artículos ordenados alfabéticamente.

![](_page_36_Picture_43.jpeg)

# <span id="page-37-0"></span>*Listado de Artículos*

Al dar clic en "Listado de Artículos" se despliega la siguiente vista:

![](_page_37_Picture_80.jpeg)

**Cuenta Inicial:** Selecciona o digite el código de la cuenta contable desde la que se requiere que empiece a buscar los artículos (Carácter Opcional).

**Cuenta Final:** Selecciona o digita el código de la cuenta contable desde la que se requiere que se finalice la búsqueda de los artículos (Carácter Opcional).

**Fecha de vencimiento:** Digita la fecha de corte en la que requiera filtrar para mostrar los artículos que se encuentran vencidos; si no se asocia fecha sale el listado de artículos global.

**Periodo:** Digita el periodo en el que requiera filtrar para mostrar los artículos que se encuentran vencidos.

#### **Opciones:**

**Orden Alfabético:** Este check permite mostrar el listado de artículos ordenados alfabéticamente.

**Incluir Artículos Tipo Farmacia - Tipo Consumo:** Al activar este check le permite mostrar en el reporte los artículos de Farmacia y Consumo.

![](_page_38_Picture_17.jpeg)

# <span id="page-38-0"></span>*Ultima Compra:*

Al dar clic en "Listado de Artículos" se despliega la siguiente vista:

![](_page_38_Picture_18.jpeg)

**Artículo Inicial:** Le permite seleccionar o digitar el código del artículo desde el cual se necesita que empiece a mostrar los movimientos de la última compra (Carácter Opcional).

**Artículo Final:** Le permite seleccionar o digitar el código del artículo final de la búsqueda de los artículos a mostrar los movimientos de la última compra (Carácter Opcional).

**Grupo Inicial:** Aquí podrá seleccionar o digitar el código del grupo desde el que se empezará a buscar los artículos de la última compra (Carácter Opcional).

**Grupo Final:** Aquí podrá seleccionar o digitar el código del grupo donde finalizará la búsqueda de los artículos de la última compra (Carácter Opcional).

**Proveedor:** Este campo le permite filtrar por un proveedor específico del cual se necesiten ver los artículos en el reporte. El tercero se selecciona dando clic en el botón de búsqueda o presionando la barra espaciadora, también se puede digitar el código del proveedor.

#### **Opciones:**

**Tipo Consumo:** Al activar este check le permite mostrar en el reporte los artículos de Consumo.

**Tipo Farmacia:** Al activar este check le permite mostrar en el reporte los artículos de Farmacia

**EMPRESA ABC** 807002338-0

1 de 2 paginas Fecha: 12/04/2022

#### LISTADO ARTÍCULOS ÚLTIMA COMPRA

#### **Sucursal** EMPRESA ABC

![](_page_40_Picture_26.jpeg)

# <span id="page-41-0"></span>*Consumo por Servicio*

Al dar clic en "Consum. x Serv." se despliega la siguiente vista:

![](_page_41_Picture_140.jpeg)

**Fecha Inicial:** Digite la fecha en la que requiera empezar a mostrar los movimientos del consumo de los artículos.

**Fecha Final:** Digite la fecha en la que necesite terminar la consulta a generar en el reporte del consumo de los artículos.

**Servicio Inicial:** Le permite seleccionar o digitar el código o nombre del servicio desde el cual se necesita que empiece a mostrar los movimientos

**Servicio Final:** Le permite seleccionar o digitar el código o nombre del servicio final de la búsqueda de los artículos a mostrar los movimientos (Carácter Opcional).

**Artículo Inicial:** Le permite seleccionar o digitar el código del artículo desde el cual se necesita que empiece a mostrar los movimientos de consumo por artículos (Carácter Opcional).

**Artículo Final:** Le permite seleccionar o digitar el código del artículo final de la búsqueda de los artículos a mostrar los movimientos de consumo por artículos (Carácter Opcional).

**Grupo Inicial:** Aquí podrá seleccionar o digitar el código del grupo desde el que se empezará a buscar los artículos (Carácter Opcional).

**Grupo Final:** Aquí podrá seleccionar o digitar el código del grupo donde finalizará la búsqueda de los artículos (Carácter Opcional).

**Tercero:** En este campo se debe digitar el documento de identificación o nombre del tercero a quien se le realizó la compra. También se puede seleccionar dando clic en la lupa (búsqueda) o presionando la Barra Espaciadora.

**Bodega:** Seleccione la bodega para la cual se desea conocer el consumo por Servicios.

#### **Opciones:**

**Incluir Artículos Tipo Farmacia:** Al activar este check le permite mostrar en el reporte de consumo por servicios realizados por artículos de Farmacia.

**Orden Alfabético:** Este check permite mostrar el listado de artículos ordenados alfabéticamente.

**Por Salida:** Este check permite visualizar el número de la salida por servicio.

**Agrupa Por:** Servicio o Grupo del Articulo.

![](_page_42_Picture_53.jpeg)

# <span id="page-43-0"></span>*Diferencia con Inventario Físico:*

Al dar clic en "Diferencia Físico" se despliega la siguiente vista:

![](_page_43_Picture_90.jpeg)

**No. Inventario Físico:** En este campo se debe digitar el Número de inventario físico generado desde Movimientos.

**Fecha de Inv. Físico:** Digite la fecha en la que requiera hacer el corte de reporte o se puede seleccionar en el botón

**Opciones:**

**Contados:** Al Seleccionar este check se visualiza en el reporte los artículos que fueron contados físicamente

**No Contados de la Bodega:** Al seleccionar este check se visualiza en el reporte los artículos que hicieron falta por contar en la bodega

**Bodega:** Seleccione la bodega para la cual se desea conocer el reporte de diferencias.

**Grupo de Articulo:** Aquí podrá seleccionar o digitar el código del grupo desde el que se empezará a buscar para el reporte (Carácter Opcional).

![](_page_44_Picture_43.jpeg)

# <span id="page-44-0"></span>*Listado de Lote por Fecha de Vencimientos*

Al dar clic en "List. Lot. Venc." se despliega la siguiente vista:

![](_page_44_Picture_44.jpeg)

**Fecha Vcto. Ini:** Digite la fecha en la que necesite que empiece a mostrar los artículos vencidos. El sistema le sugiere una, pero es modificable por el usuario.

**Fecha Vcto. Fin:** Digite la fecha en la que necesite terminar la consulta a generar en el reporte. El sistema la sugiere automáticamente, pero es modificable por el usuario o se puede seleccionar en el botón ...

**Artículo Inicial:** Le permite digitar el código del artículo, también seleccionarlo dando clic en el botón de búsqueda o presionando la tecla barra espaciadora, desde el cual se necesite que empiece a mostrar en el reporte (Carácter Opcional).

**Artículo Final:** Le permite seleccionar o digitar el código del artículo final de la búsqueda de los artículos a mostrar en el reporte de vencimiento de artículos (Carácter Opcional).

**Grupo de Articulo Ini:** Aquí podrá seleccionar o digitar el código del grupo desde el que se empezará a buscar los artículos (Carácter Opcional).

**Grupo de Articulo Fin:** Aquí podrá seleccionar o digitar el código del grupo donde finalizará la búsqueda de los artículos (Carácter Opcional).

**Bodega:** Seleccione la bodega para la cual se desea conocer todas las entradas de los artículos.

**Orden Alfabético:** Este check permite mostrar el listado de artículos ordenados alfabéticamente.

![](_page_45_Picture_71.jpeg)

# <span id="page-46-0"></span>*Reporte Centro de Costos*

![](_page_46_Picture_102.jpeg)

Al dar clic en "Rep Centro de Costos" se despliega la siguiente vista:

**Centro de Costos Ini:** Le permite digitar el código del centro de costos, también seleccionarlo dando clic en el botón de búsqueda o presionando la tecla barra espaciadora, desde el cual se necesite que empiece a mostrar en el reporte (Carácter Opcional).

**Centro de Costos Fin:** Le permite seleccionar o digitar el código del centro de costos final de la búsqueda de los artículos a mostrar en el reporte de vencimiento de artículos (Carácter Opcional).

**Fecha Inicial**: Digite la fecha en la que requiere que empiece a mostrar los artículos por cada centro de costo. El sistema le sugiere una, pero es modificable por el usuario.

**Fecha Final:** Digite la fecha en la que requiera terminar la consulta de los artículos por cada centro de costo al generar en el reporte. El sistema la sugiere automáticamente, pero es

modificable por el usuario o se puede seleccionar en el botón ...

**Cuenta Inicial:** Selecciona o digita el código de la cuenta contable desde la que se requiere que empiece a consultar para generar el reporte (Carácter Opcional).

**Cuenta Final**: Selecciona o digita el código de la cuenta contable desde la que se requiere que se finalice la búsqueda de las cuentas de Almacén para el reporte (Carácter Opcional).

**Bodega:** Seleccione la bodega para la cual se desea conocer los artículos divididos por Centros de Costos

#### **Opciones:**

**Incluir Artículos Tipo Farmacia:** Al activar este check le permite mostrar en el reporte los

artículos de Farmacia.

**Incluir Notas de Inventario:** Al activar este check en el reporte se va a ver reflejadas todos los movimientos realizados por notas de inventario con su respectivo centro de costo.

![](_page_47_Picture_29.jpeg)

# <span id="page-48-0"></span>*Resumen de Compras*

Al dar clic en "Relación Entradas" se despliega la siguiente vista:

![](_page_48_Picture_114.jpeg)

**Fecha Inicial:** Digite la fecha en la que necesite que empiece a mostrar las Compras. El sistema le sugiere una, pero es modificable por el usuario.

**Fecha Final:** Digite la fecha en la que necesite terminar la consulta a generar en el reporte. El sistema la sugiere automáticamente, pero es modificable por el usuario o se puede seleccionar en el botón

**Prefijo:** Este filtro le permite seleccionar un prefijo para consultar movimientos realizados únicamente con ese prefijo. Puede digitar el código del prefijo, seleccionarlo dando clic en el botón de búsqueda o presionando la barra espaciadora.

**Proveedor:** En este campo se debe digitar el documento de identificación o nombre del tercero a quien se le realizó la compra. También se puede seleccionar dando clic en la lupa (búsqueda) o presionando la Barra Espaciadora y seguidamente le aparecerá la ventana de terceros.

**Tipo de Articulo:** Seleccione, si el artículo es de consumo para la venta o ambas.

EMPRESA ABC 807002338-0

1 de 3 paginas Fecha: 13/04/2022

#### **RESUMEN DE COMPRAS Sucursal** EMPRESA ABC **FECHA NÚMERO DETALLE TERCERO VALOR BASE TVA** 06/01/2021 FC000010 **COMPUSYS** 1,339,500 8,389,500.00 7,050,000.00 07/01/2021 FC000011 RYF COMPUTADORES S.A.S 1,945,650.00 1,635,000.00 310,650 18/01/2021 FC000002 validadon **BENITEZ LUGO JACLYN** 2,227,680,000.00 1,872,000,000.00 355,680,000 MONSERRAT BENITEZ LUGO JACLYN 03/03/2021 FC000001 **CONTRATO DE** 4,403,000.00 3,700,000.00 703,000 SUMINISTROSC-1001 MONSERRAT 03/03/2021 FC000002 BENITEZ LUGO JACLYN **CONTRATO DE** 4,403,000.00 3,700,000.00 703,000 SUMINISTROSC-1001 MONSERRAT BENITEZ LUGO JACLYN 23/03/2021 FC000009 3,867,500.00 3,250,000.00 617,500 MONSERRAT BENITEZ LUGO JACLYN 08/04/2021 FC000012 16,327.50 15,550.00 778 MONSERRAT 21/04/2021 FC000013 COMPRA VALIDACION BENITEZ LUGO JACLYN 24,131,650.00 20,553,000.00 3,578,650 MONSERRAT 07/05/2021 FC000014 **CONTRATO DE** PAPELERIA SUMINISTROSDE 2,391,900.00 2,010,000.00 381,900 PAPELERIA No 120-001 **ELEMENTOSY** 07/05/2021 FC001 FERRETERIA CASATODO SUMINISTROSDE 10,126,900.00 8,510,000.00 1,616,900 FERRETERIA 08/05/2021 FC000015 PAPELERIA 2,391,900.00 2,010,000.00 381,900 08/05/2021 FC000016 IPS FARMASERINTSA  $0.00$  $0.00$  $\overline{0}$ 08/05/2021 FC000017 PAPELERIA 2,522,800.00 2,120,000.00 402,800 08/06/2021 FC000024 BENITEZ LUGO JACLYN 17,850,000.00 15,000,000.00 2,850,000 **MONSERRAT** ADQUISICION DE<br>ELEMENTOS DE 09/06/2021 FC000018 PAPELERIA PAPELERIA PARA EL 5,593,000.00 4,700,000.00 893,000 SUMINISTRO DE LA **ENTIDAD**

# <span id="page-50-0"></span>*Relación de Entradas*

![](_page_50_Picture_76.jpeg)

![](_page_50_Picture_77.jpeg)

**Fecha Inicial:** Digite la fecha en la que necesite que empiece a mostrar las entradas. El sistema le sugiere una, pero es modificable por el usuario.

**Fecha Final:** Digite la fecha en la que necesite terminar la consulta a generar en el reporte. El sistema la sugiere automáticamente, pero es modificable por el usuario o se puede seleccionar en el botón

**Artículo Inicial:** Le permite seleccionar o digitar el código del artículo desde el cual se necesita que empiece a mostrar las entradas en el reporte (Carácter Opcional).

**Artículo Final:** Le permite seleccionar o digitar el código del artículo final de la búsqueda para mostrar las entradas en el reporte (Carácter Opcional).

**Grupo Inicial:** Aquí podrá seleccionar o digitar el código del grupo desde el que se empezará a buscar las entradas de los artículos (Carácter Opcional).

**Grupo Final:** Aquí podrá seleccionar o digitar el código del grupo donde finalizará la búsqueda de las entradas de los artículos (Carácter Opcional).

**Cuenta Inicial:** Selecciona o digita el código de la cuenta contable desde la que se requiere que empiece a buscar las entradas de los artículos (Carácter Opcional).

**Cuenta Final:** Selecciona o digita el código de la cuenta contable desde la que se requiere que se finalice la búsqueda de las entradas de los artículos (Carácter Opcional).

**Tercero:** Este campo le puede seleccionar un tercero específico para ver la relación de entradas de los artículos adquiridos con este tercero. El tercero se selecciona dando clic en el botón de búsqueda o presionando la barra espaciadora, también puede digitar el código.

**Bodega:** Seleccione la bodega para la cual se desea conocer todas las entradas de los artículos.

#### **Opciones:**

**Incluir Artículos Tipo Farmacia:** Al activar este check le permite mostrar en el reporte todas las entradas realizadas por artículos de Farmacia.

**Incluir Notas de Inventario:** Al activar este check en el reporte se va a ver reflejadas todas las entradas realizadas por notas de inventario.

**Ordenar por Tipo de Prefijo y Número:** Este check le permite generar el reporte de manera Organizada por Prefijo y números consecutivos.

**Incluir Reintegros:** Este check le permite generar el reporte con los reintegros realizados.

![](_page_51_Picture_90.jpeg)

# <span id="page-52-0"></span>*Relación Salidas:*

Al dar clic en "Relación Salidas" se despliega la siguiente vista:

![](_page_52_Picture_78.jpeg)

**Fecha Inicial:** Digite la fecha en la que necesite que empiece a mostrar las salidas. El sistema le sugiere una, pero es modificable por el usuario.

**Fecha Final:** Digite la fecha en la que necesite terminar la consulta de las salidas a generar en el reporte. El sistema la sugiere automáticamente, pero es modificable por el usuario o se puede seleccionar en el botón

**Artículo Inicial:** Le permite seleccionar o digitar el código del artículo desde el cual se necesita que empiece a mostrar las salidas en el reporte (Carácter Opcional).

**Artículo Final:** Le permite seleccionar o digitar el código del artículo final de la búsqueda para mostrar las salidas en el reporte (Carácter Opcional).

**Grupo Inicial:** Aquí podrá seleccionar o digitar el código del grupo desde el que se empezará a buscar las salidas de los artículos (Carácter Opcional).

**Grupo Final:** Aquí podrá seleccionar o digitar el código del grupo donde finalizará la búsqueda de las salidas de los artículos (Carácter Opcional).

**Cuenta Inicial:** Selecciona o digita el código de la cuenta contable desde la que se requiere que empiece a buscar las salidas de los artículos (Carácter Opcional).

**Cuenta Final:** Selecciona o digita el código de la cuenta contable desde la que se requiere que se finalicé la búsqueda de las salidas de los artículos (Carácter Opcional).

**Tercero:** Este campo le puede seleccionar un tercero específico para ver la relación de salidas de los artículos que fueron recibidos por ese tercero. El tercero se selecciona dando clic en el botón de búsqueda o presionando la barra espaciadora, también puede digitar el código.

**Bodega:** Seleccione la bodega para la cual se desea conocer todas las salidas de los artículos.

**Incluir Artículos Tipo Farmacia:** Al activar este check le permite mostrar en el reporte todas las salidas realizadas por artículos de Farmacia.

**Incluir Notas de Inventario:** Al activar este check en el reporte se va a ver reflejadas todas las salidas realizadas por notas de inventario.

**Ordenar por Tipo de Prefijo y Número:** Este check le permite generar el reporte de manera Organizada por Prefijo y números consecutivos.

**Incluir Reintegros:** Este check le permite generar el reporte con los reintegros realizados.

![](_page_53_Picture_89.jpeg)

# <span id="page-54-0"></span>*Relación Traslados*

Al dar clic en "Balance General" se despliega la siguiente vista:

![](_page_54_Picture_53.jpeg)

**Fecha Inicial:** Digite la fecha en la que requiere que empiece a mostrar los traslados. El sistema le sugiere una, pero es modificable por el usuario.

**Fecha Final:** Digite la fecha en la que requiera terminar la consulta de los traslados de Almacén a generar en el reporte. El sistema la sugiere automáticamente, pero es modificable por el usuario o se puede seleccionar en el botón ...

**Artículo Inicial:** Le permite seleccionar o digitar el código del artículo desde el cual se necesita que comience a mostrar los traslados en el reporte (Carácter Opcional).

**Artículo Final:** Le permite seleccionar o digitar el código del artículo final de la búsqueda de los traslados consultados en el reporte (Carácter Opcional).

**Cuenta Inicial:** Selecciona o digita el código de la cuenta contable desde la que se requiere que empiece a buscar los traslados de los artículos realizados (Carácter Opcional).

**Cuenta Final:** Selecciona o digita el código de la cuenta contable desde la que se requiere que se finalice la búsqueda de los traslados de los artículos realizados (Carácter Opcional).

**Bodega:** Seleccione la bodega para la cual se desea mostrar los traslados de Almacén realizados durante las fechas consultadas en el reporte.

**Prefijo:** Este filtro le permite seleccionar un prefijo para consultar los traslados realizados únicamente con ese prefijo. Puede digitar el código del prefijo, seleccionarlo dando clic en el botón de búsqueda o presionando la barra espaciadora.

#### **Opciones:**

**Incluir Artículos Tipo Farmacia - Consumo:** Al activar este check le incluirá en la consulta los traslados realizados con artículos de tipo Farmacia para generarlos en el reporte.

![](_page_55_Picture_79.jpeg)